# Betriebsanleitung Liquiport 2010 CSP44

Automatischer Probenehmer für flüssige Medien Wartung & Diagnose

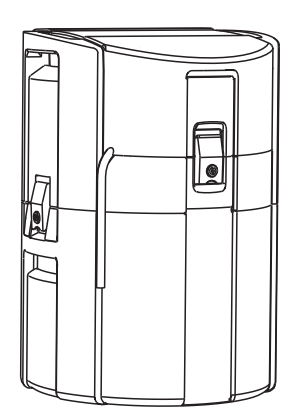

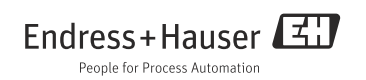

BA00470C/07/DE/15.13 Products Solutions Services 71214526 gültig ab: Softwareversion 01.04.00

# Zu dieser Betriebsanleitung

Diese Anleitung beschreibt alle Tätigkeiten, die Sie zur Diagnose, Wartung und Reparatur ausführen müssen.

Sie finden hier folgende Beschreibungen:

- Allgemeine Störungsbehebungen
- Übersicht zu den Diagnosemeldungen
- Beschreibung der Informationen des Menüs "Diagnose"
	- Diagnoseliste
	- Logbücher
	- Systeminformationen
	- Status Ausgänge
	- Gerätetest/Reset
	- Sensorwechsel
	- Manueller Hold
	- Info Laufzeiten
	- Simulation
	- Sensorinformationen
- Reinigung und Wartung
- Zubehör und Ersatzteile

# Nicht in dieser Anleitung:

- Setup/Allgemeine Einstellungen --> Betriebsanleitung BA00465C "Inbetriebnahme"
- Anzeige/Betrieb --> Betriebsanleitung BA00465C "Inbetriebnahme"
- Eingänge
	- --> Betriebsanleitung BA00492C "Bedienung&Einstellungen"
- Ausgänge --> Betriebsanleitung BA00492C "Bedienung&Einstellungen"
- Probenahme-Programme --> Betriebsanleitung BA00492C "Bedienung&Einstellungen"
- Zusatzfunktionen --> Betriebsanleitung BA00492C "Bedienung&Einstellungen"
- Datenverwaltung --> Betriebsanleitung BA00492C "Bedienung&Einstellungen"
- Kalibrierung
	- --> Betriebsanleitung BA00493C "Kalibrierung"
- Experte
	- --> Internes Service-Handbuch

# Inhaltsverzeichnis

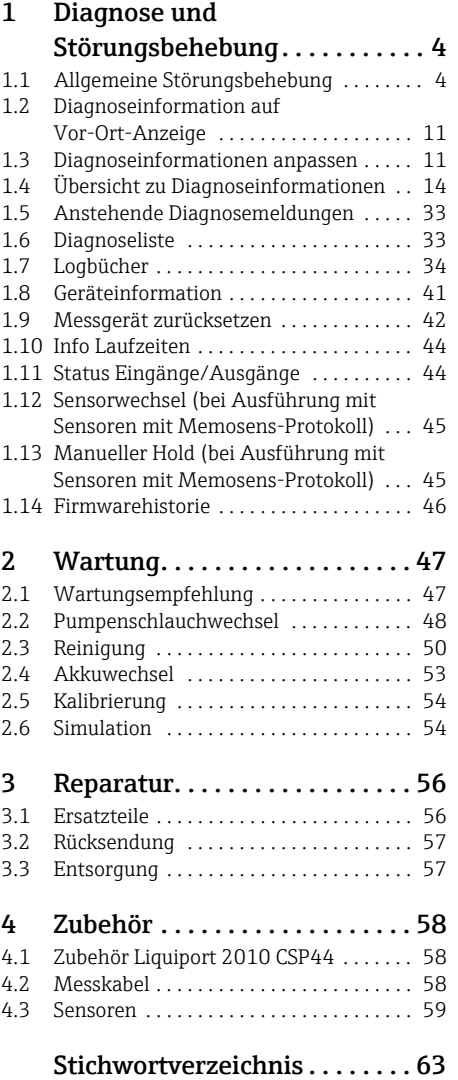

# <span id="page-3-0"></span>1 Diagnose und Störungsbehebung

Der Probenehmer überwacht seine Funktionen ständig selbst. Im Fall einer Diagnosemeldung der Fehlerkategorie "F" wird das Display rot hinterleuchtet.

Im Fall einer Diagnosemeldung der Fehlerkategorie "M" blinkt die LED neben dem Display rot.

# <span id="page-3-1"></span>1.1 Allgemeine Störungsbehebung

#### <span id="page-3-3"></span>1.1.1 Fehlersuche

Am Display wird eine Diagnosemeldung angezeigt, Messwerte sind nicht plausibel oder Sie stellen eine Störung fest.

- 1. Sehen Sie sich die Einzelheiten zur Diagnosemeldung im Diagnosemenü an.
	- Folgen Sie den Hinweisen zur Problembehebung.
- 2. Wenn das nicht hilft: Suchen Sie die Diagnosemeldung unter "Übersicht zu Diagnoseinformationen" () in dieser Anleitung. Verwenden Sie die Meldungsnummer als Suchkriterium. Lassen Sie den Buchstaben für die Namur-Kategorie außer Acht.
	- Folgen Sie den Hinweisen zur Behebung in der letzten Spalte der Fehlertabellen.
- 3. Bei unplausiblen Messwerten, gestörter Vor-Ort-Anzeige oder anderen Störungen suchen Sie unter "Prozessfehler ohne Meldungen" ( $\rightarrow \Box$  4) oder "Gerätebedingte Fehler" ( $\rightarrow \Box$  [10\)](#page-9-0).
	- Folgen Sie den empfohlenen Maßnahmen.
- 4. Wenn Sie den Fehler nicht selbst beheben können, kontaktieren Sie den Service. Nennen Sie dann ebenfalls nur die Fehlernummer.

#### <span id="page-3-2"></span>1.1.2 Prozessfehler ohne Meldungen

#### <span id="page-3-4"></span>pH/Redox-Messung

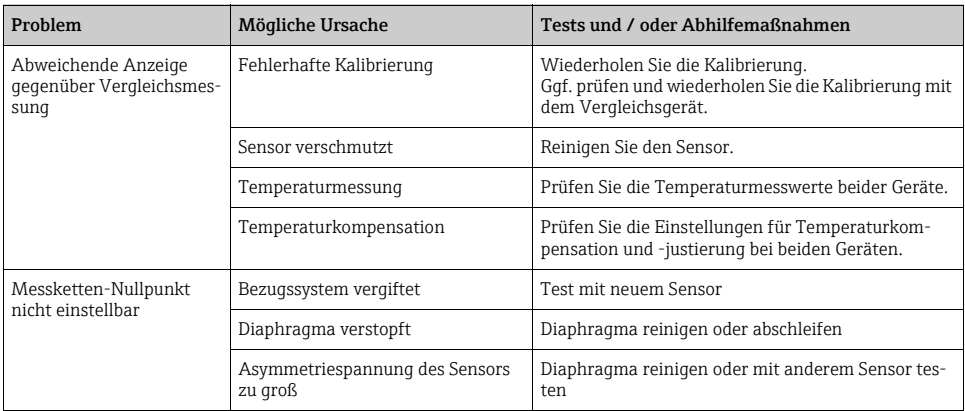

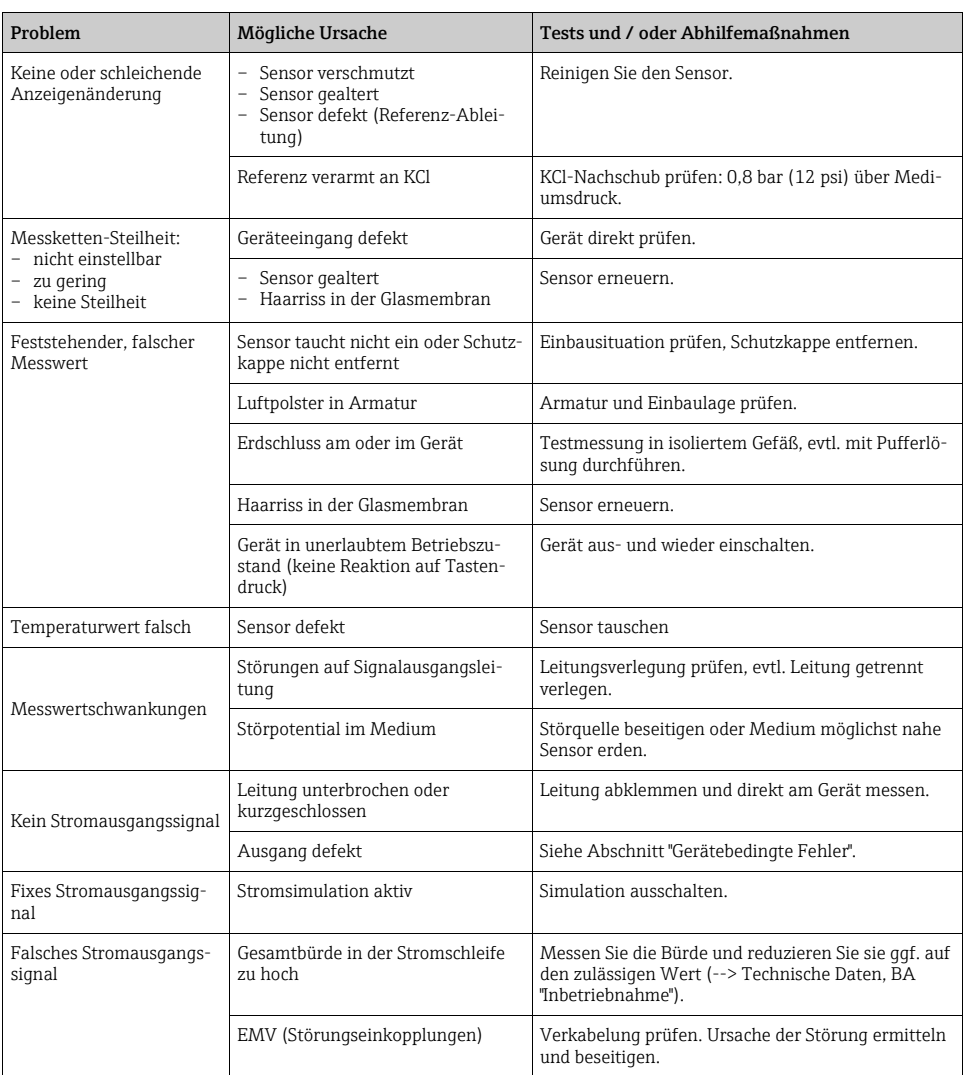

### <span id="page-5-0"></span>Leitfähigkeitsmessung

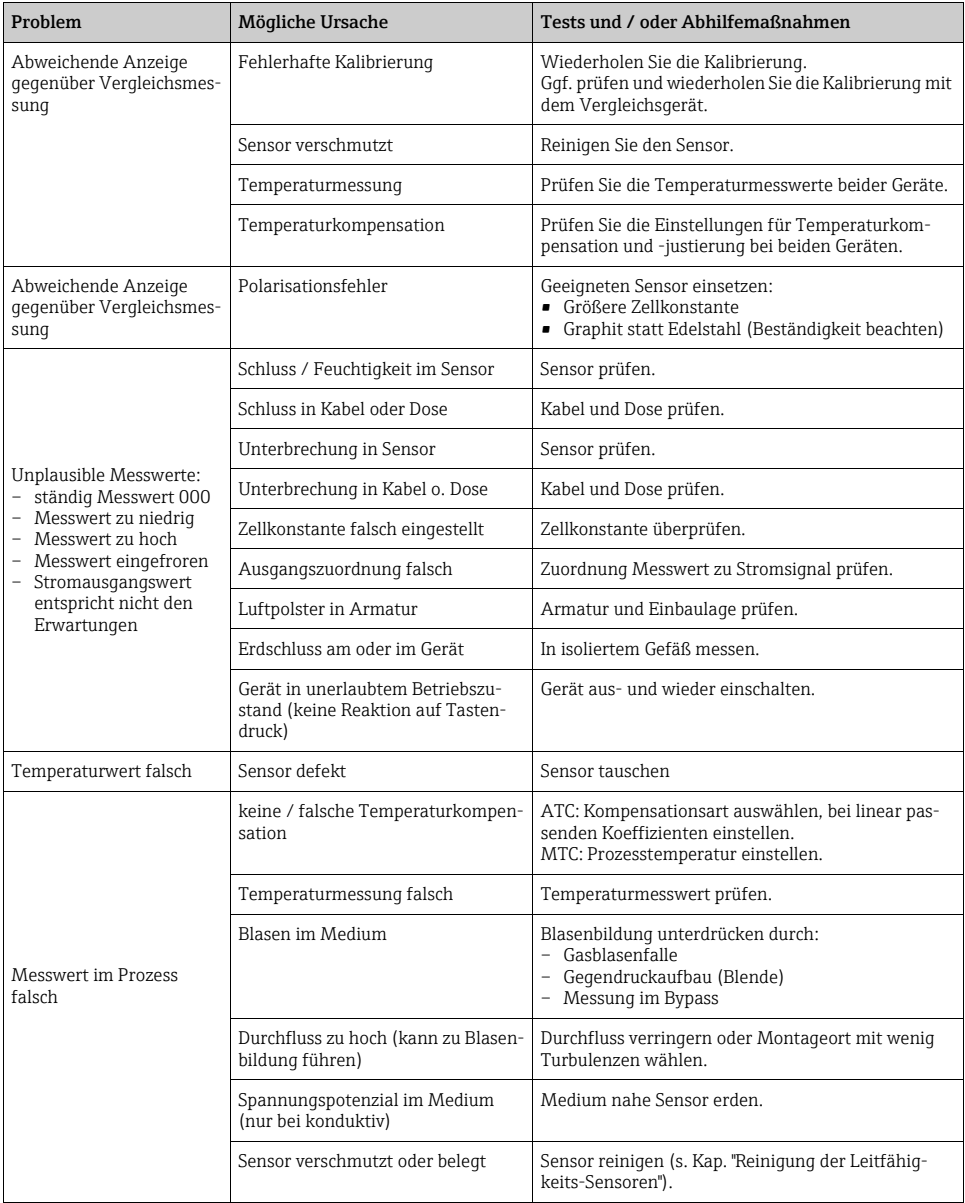

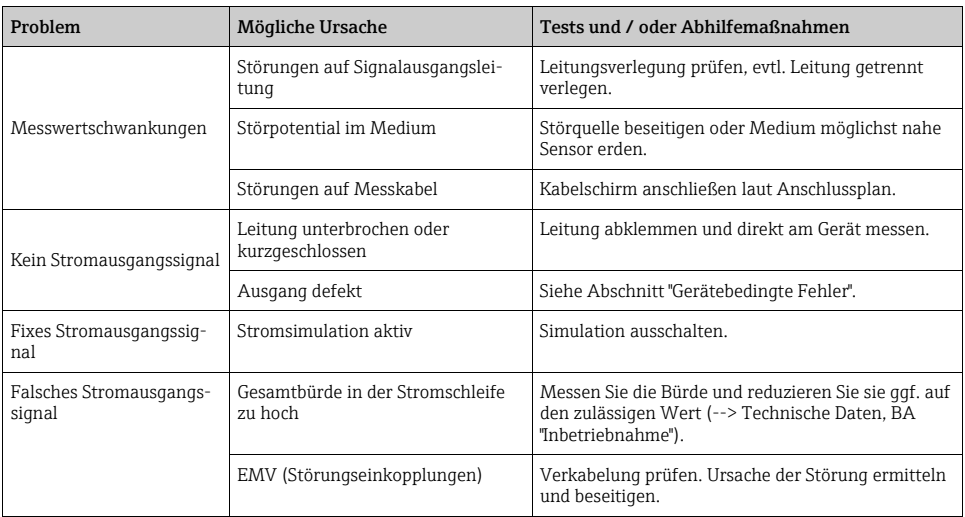

### <span id="page-6-0"></span>Sauerstoffmessung

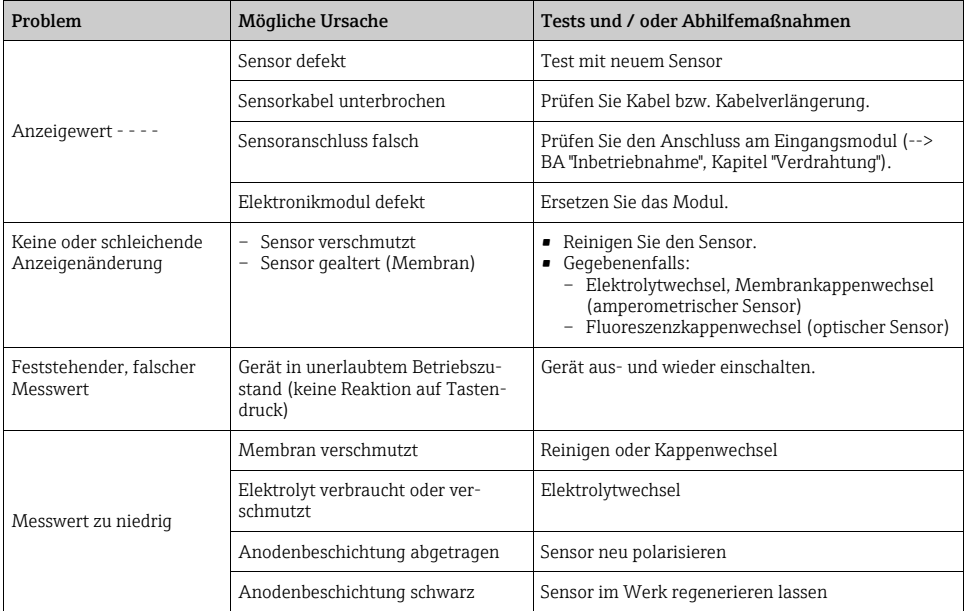

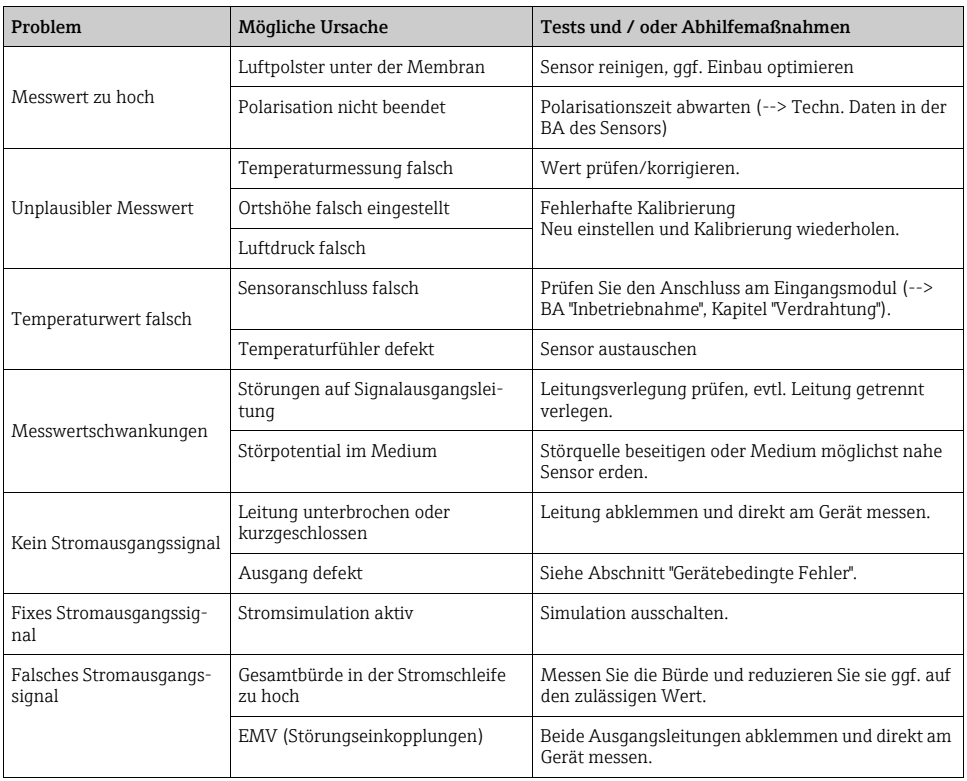

# <span id="page-7-0"></span>Trübungs- und Nitratmessung

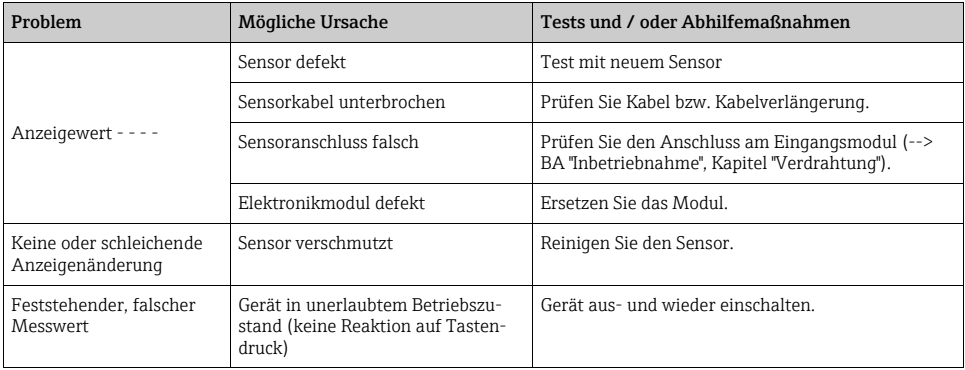

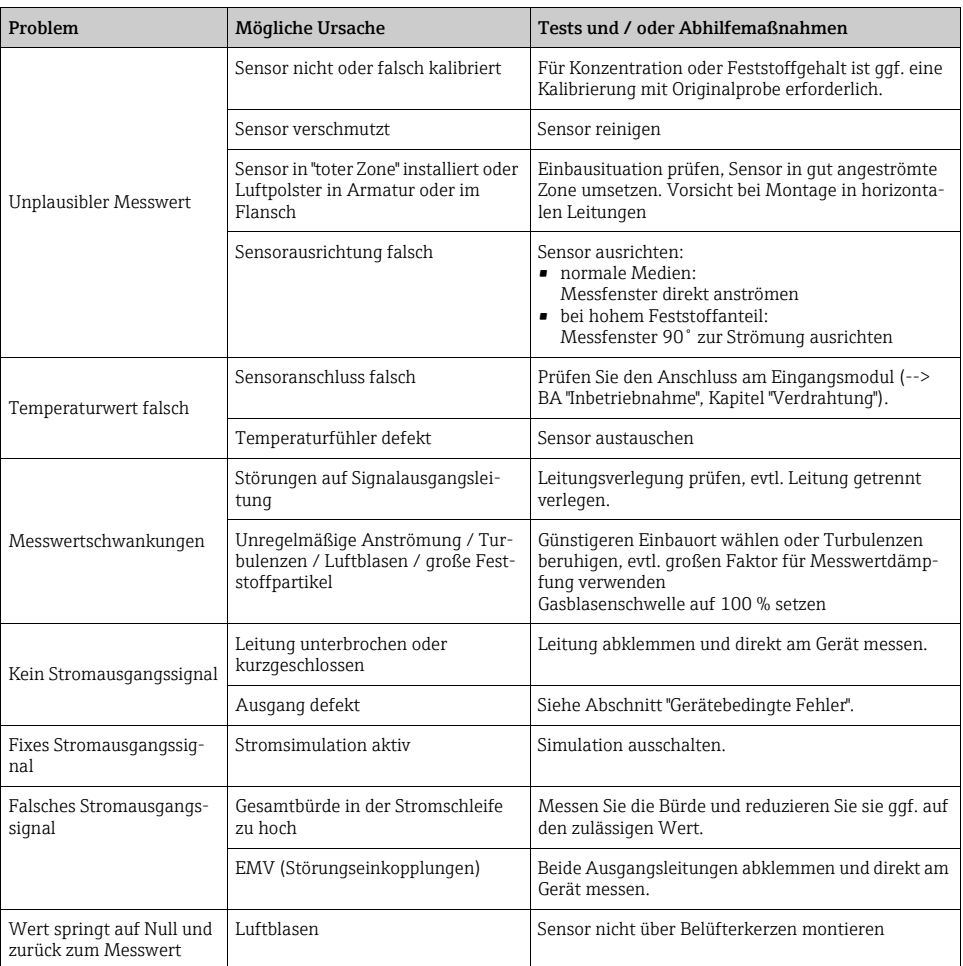

## <span id="page-9-0"></span>1.1.3 Gerätebedingte Fehler

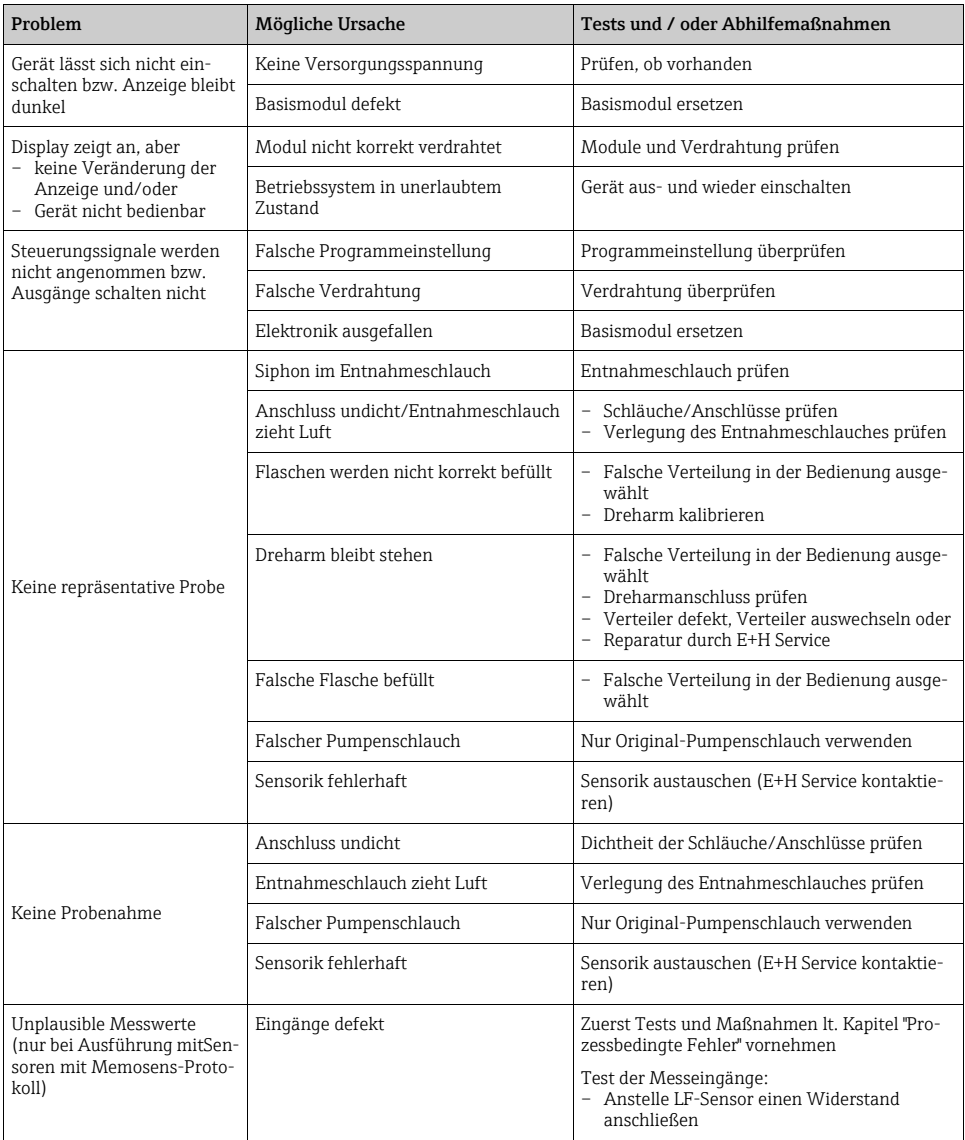

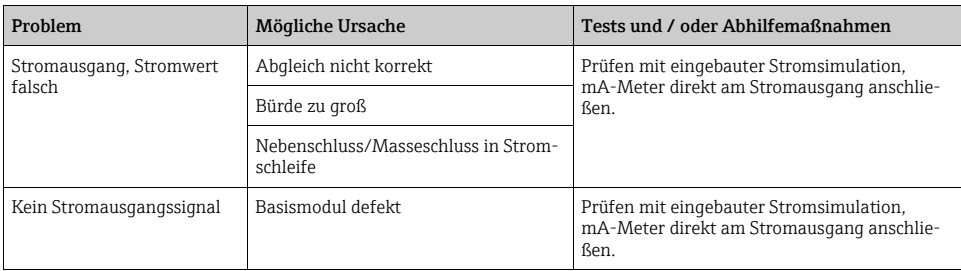

# <span id="page-10-0"></span>1.2 Diagnoseinformation auf Vor-Ort-Anzeige

Es werden aktuelle Diagnoseereignisse mit Statuskategorie, Diagnosecode und Kurztext angezeigt. Durch Klick auf den Navigator können Sie zusätzliche Informationen und Tipps zu Behebungsmaßnahmen aufrufen.

# <span id="page-10-1"></span>1.3 Diagnoseinformationen anpassen

#### <span id="page-10-2"></span>1.3.1 Einteilung der Diagnosemeldungen

Im Menü DIAG/Diagnoseliste können Sie zu aktuell anstehenden Diagnosemeldungen weitere Informationen finden.

Die Diagnosemeldungen sind nach Namur NE 107 charakterisiert durch:

- Meldungsnummer
- Fehlerkategorie (Buchstabe vor der Meldungsnummer)
	- $-$  **F** = (Failure), Ausfall, eine Fehlfunktion wurde festgestellt Die Ursache ist in der Probenahmestelle/Messstelle zu suchen. Eine evtl. angeschlossene Steuerung sollten Sie auf manuellen Betrieb umstellen.
	- $M = ($ Maintenance required), Wartungsbedarf, eine Aktion ist bald möglichst erforderlich Die Probenahme-/Messfunktionalität ist noch gegeben. Akut ist keine Maßnahme notwendig. Aber mit einer Wartung verhindern Sie eine künftig mögliche Fehlfunktion.
	- C = (Function check), Funktionskontrolle (kein Fehler) Am Gerät wird eine Wartungsarbeit ausgeführt. Warten Sie auf deren Abschluss.
	- $S =$  (Out of specification) die Messstelle wird außerhalb ihrer Spezifikation betrieben Der Messbetrieb ist weiter möglich. Sie riskieren dadurch aber höheren Verschleiß, kürzere Lebensdauer oder geringere Messgenauigkeit. Die Ursache ist außerhalb der Messstelle zu suchen.
- Meldungstext
- Wenn Sie den Service kontaktieren, geben Sie nur die Meldungsnummer an. Da Sie die Zuordnung zu einer Fehlerkategorie individuell ändern können, ist diese Information für den Service nicht verwertbar.

#### <span id="page-11-0"></span>1.3.2 Geräteverhalten anpassen

Die Einteilung der Diagnosemeldungen in Kategorien ist werksseitig allgemeingültig für alle Meldungen erfolgt. Da anwendungsabhängig andere Einstellungen gewünscht sein können, lassen sich Fehlerkategorien und Auswirkungen auf die Messstelle einstellen. Außerdem ist jede Diagnosemeldung deaktivierbar.

#### Beispiel

Sie erhalten vom Controller die Diagnosemeldung 531 "Logbuch ist voll". Sie wollen diese anpassen, damit z.B. kein Fehler am Display angezeigt wird.

- 1. Gehen Sie in:
	- Menü/Setup/Allgemeine Einstellungen/Erweitertes Setup/Diagnose/Geräteverhalten für gerätebedingte Diagnosemeldungen (wie in diesem Beispiel)
	- Menü/Setup/Eingänge/<Sensortyp>/Erweitertes Setup/Diagnoseeinstellungen/Diagnoseverhalten
		- für sensorbedingte Diagnosemeldungen.
- 2. Wählen Sie die Diagnosemeldung aus und drücken Sie den Navigatorknopf.
- 3. Entscheiden Sie:
	- a. Soll die Meldung inaktiv gesetzt werden?
	- b. Wollen Sie die Fehlerkategorie ändern?
	- c. Soll ein Fehlerstrom ausgegeben werden?
	- d. Wollen Sie ein Reinigungsprogramm auslösen?
- 4. Setzen Sie z.B. die Meldung inaktiv (Diagnosemeldung auf "Aus").

#### Einstellmöglichkeiten

Die Liste der angezeigten Diagnosemeldungen hängt vom gewählten Pfad ab. Es gibt gerätebedingte Meldungen und Meldungen, die vom angeschlossenen Sensor abhängen.

| Funktion                    | Optionen                                                                             | Info                                                                                                    |
|-----------------------------|--------------------------------------------------------------------------------------|----------------------------------------------------------------------------------------------------|
| Liste der Diagnosemeldungen |                                                                                      | Wählen Sie die anzupassende Meldung aus. Erst dann<br>können Sie die Einstellungen zu dieser Meldung vorneh-<br>men.                                                               |
| Diagnose Nr.                | nur lesen                                                                            |                                                                                                    |
| Diagnosemeldung             | Auswahl<br>$\blacksquare$ Ein<br>Aus<br>Werkseinstellung<br>Abhängig von der Meldung | Sie können hier eine Diagnosemeldung deaktivieren<br>oder wieder aktivieren.<br>Deaktivieren bedeutet:<br>• Keine Fehlermeldung im Messmodus<br>■ Kein Fehlerstrom am Stromausgang |

Pfad: ... /Erweitertes Setup/Diagnoseeinstellungen/Diagnoseverhalten (optional)

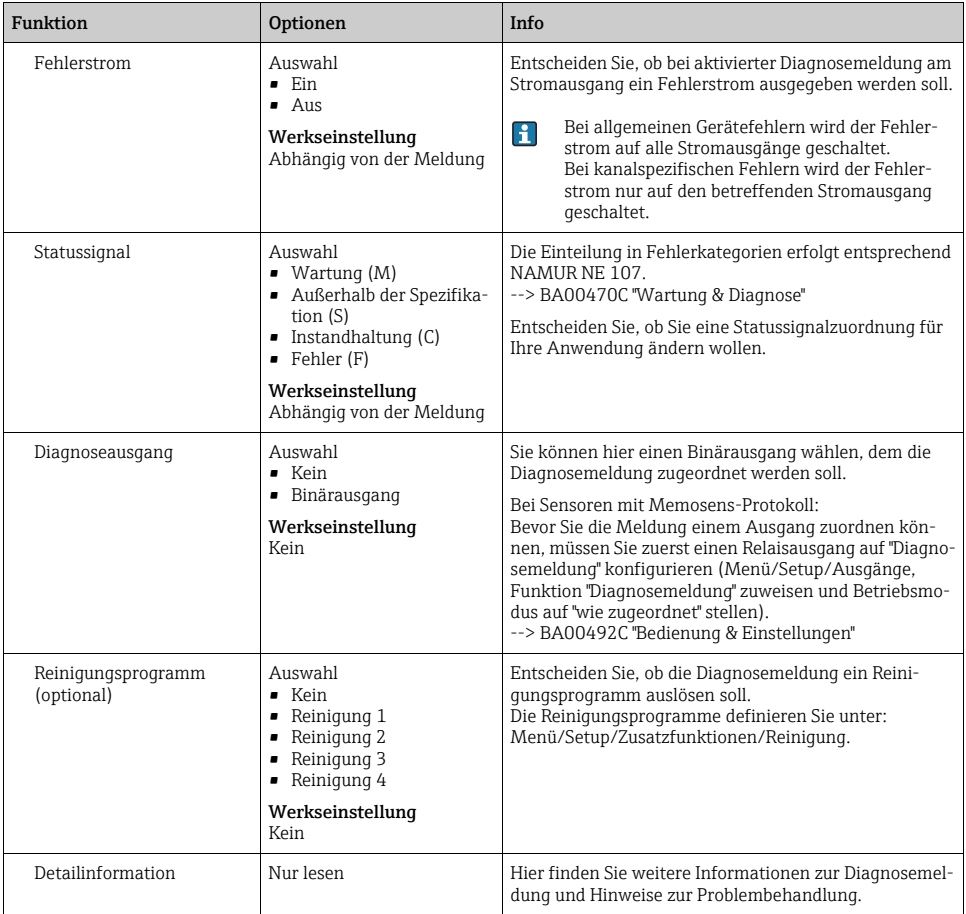

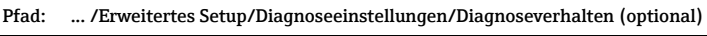

# <span id="page-13-0"></span>1.4 Übersicht zu Diagnoseinformationen

### <span id="page-13-1"></span>1.4.1 Gerätebedingte, allgemeine Diagnosemeldungen

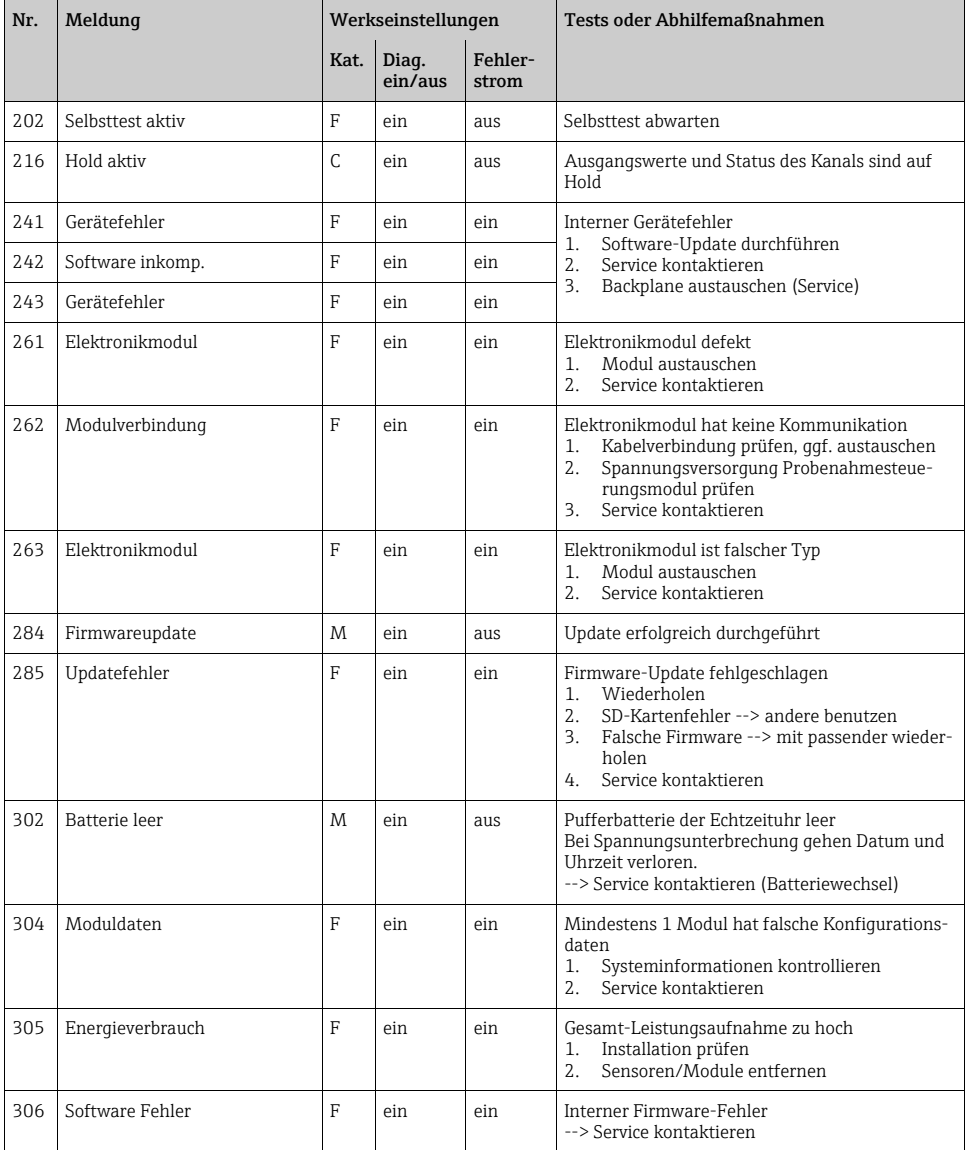

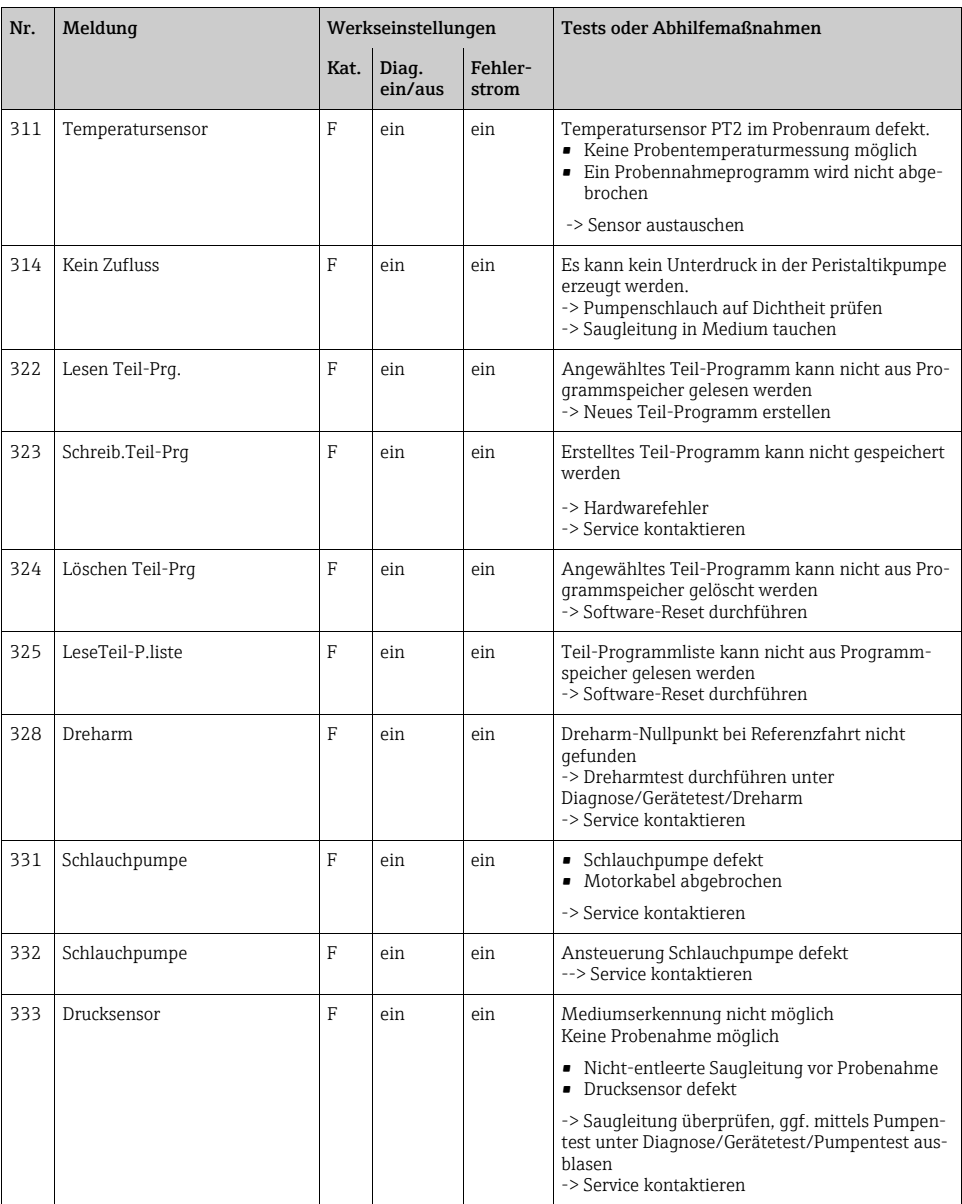

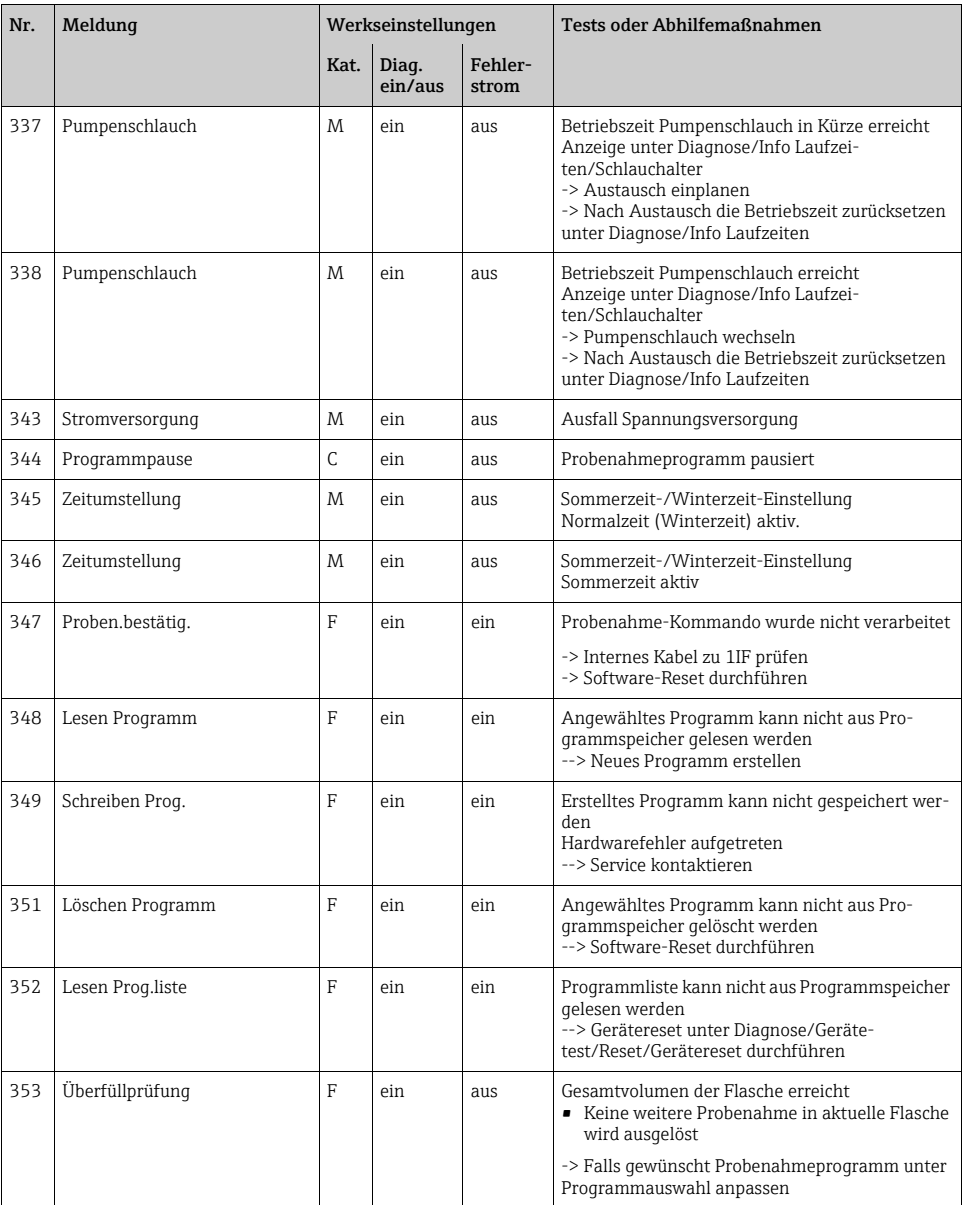

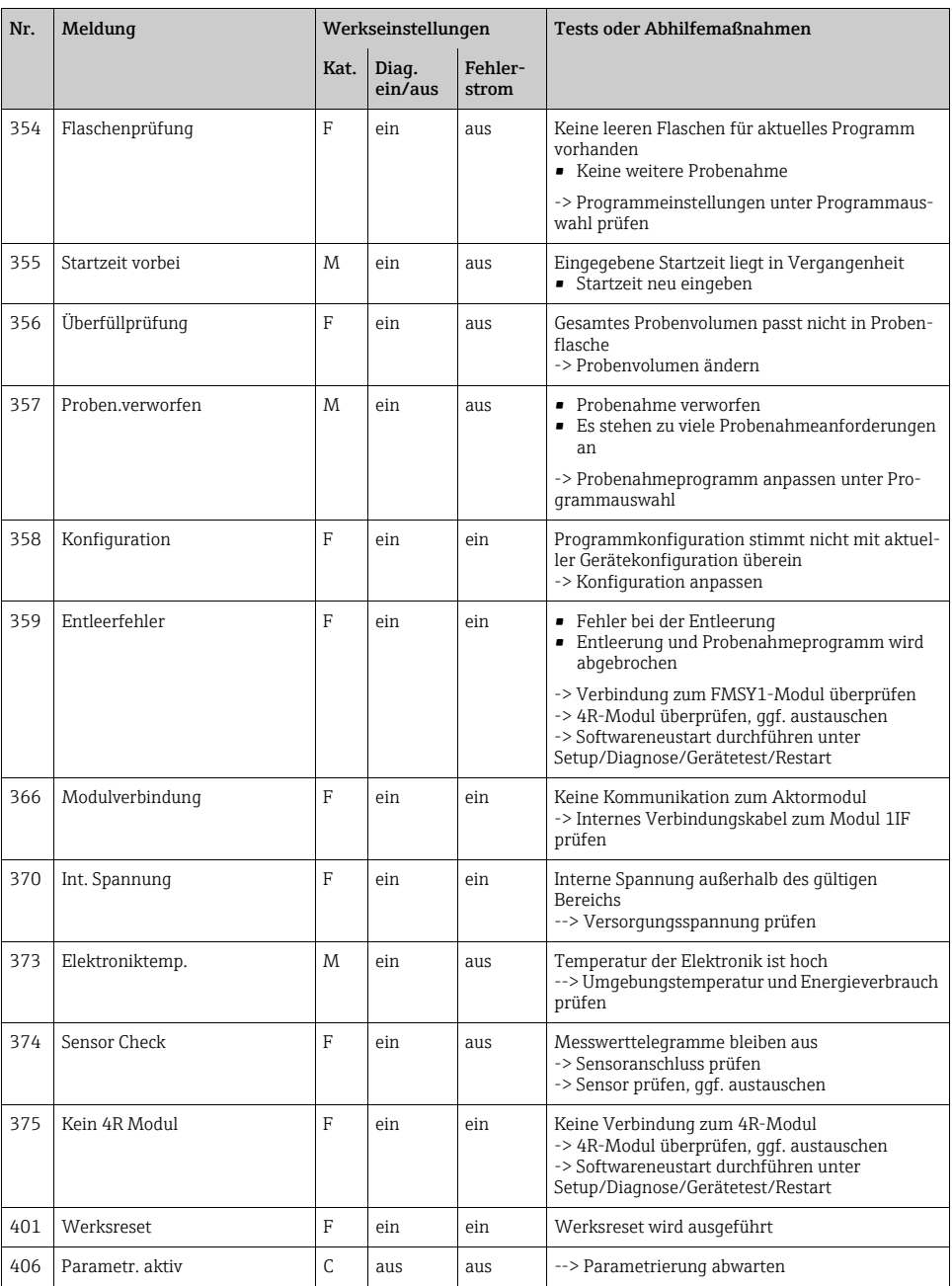

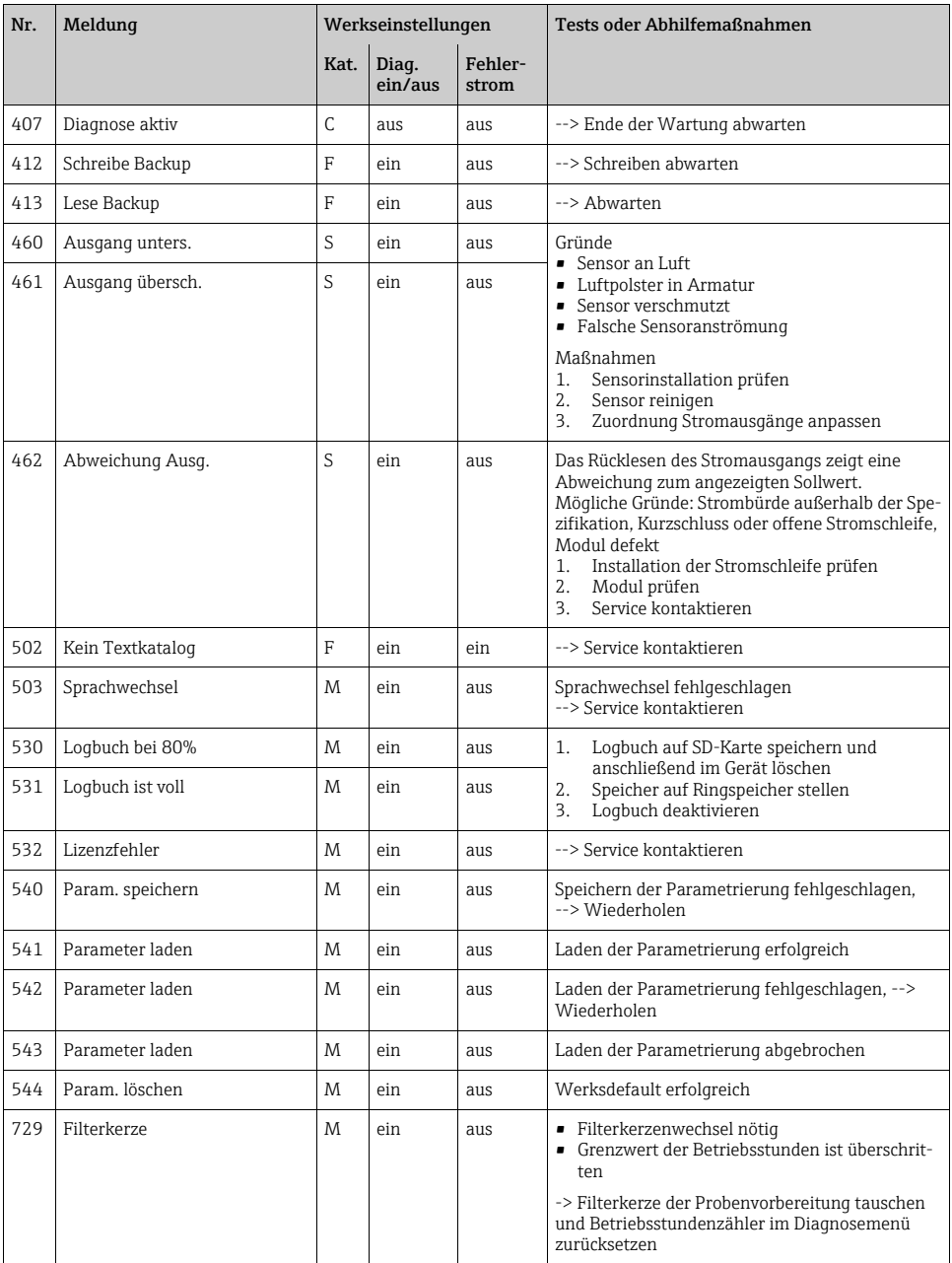

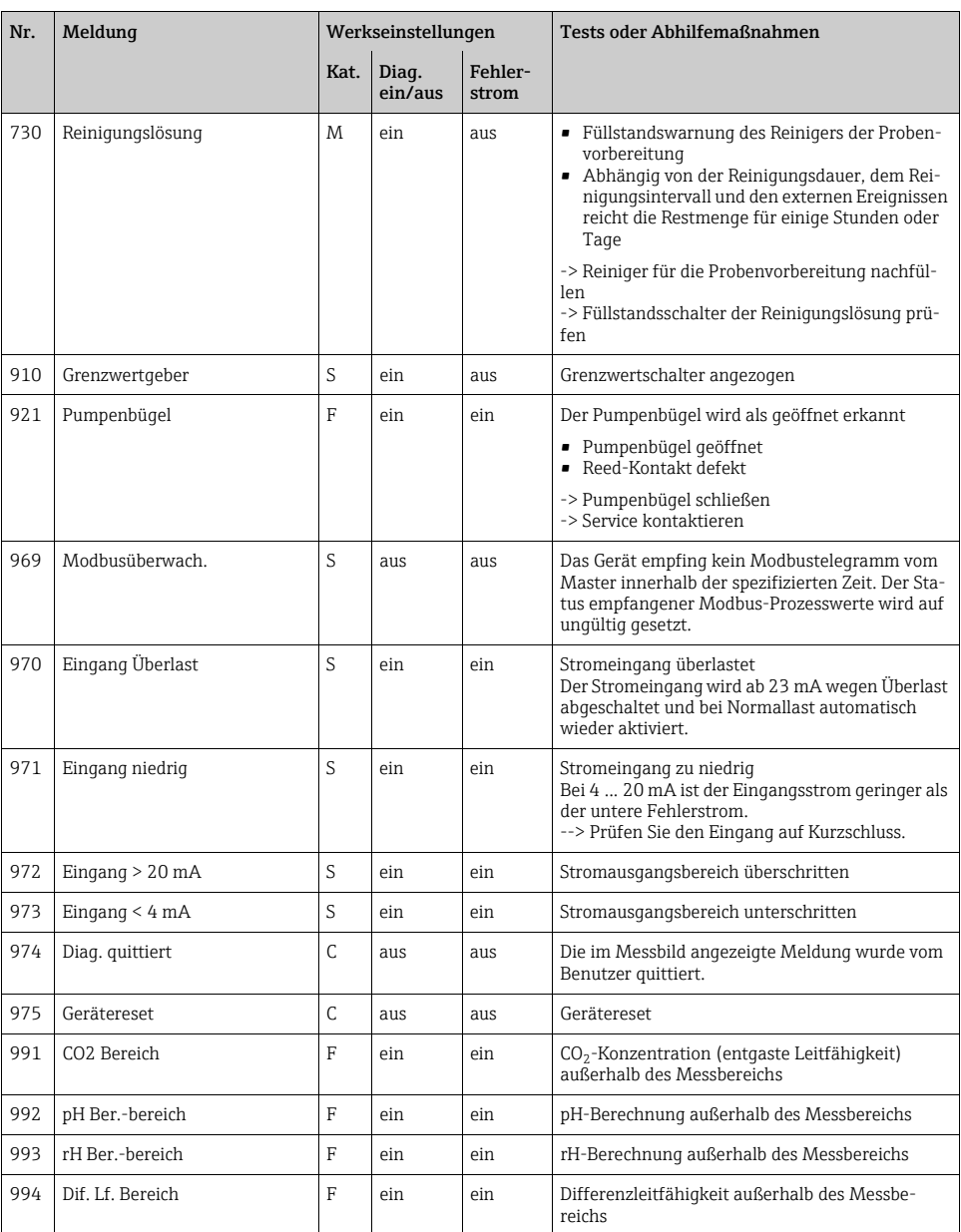

#### 1.4.2 Sensorbedingte Diagnosemeldungen

#### Verwendete Abkürzungen für Sensortypen

- P ... pH/Redox (generell)
	- P (Glas) ... Glaselektrode
	- P (ISFET) ... ISFET-Sensor
- C ... Leitfähigkeit (generell)
	- C (kond.) ... konduktiver Sensor
	- C (ind.) ... induktiver Sensor
- O ... Sauerstoff (generell)
	- O (opt.) ... optischer Sensor
	- O (amp.) ... amperometrischer Sensor
- N ... Nitrat
- T ... Trübung und Feststoff
- $\blacksquare$  S ... SAK
- $\blacksquare$  I ... ISE
- Cl ... Chlor

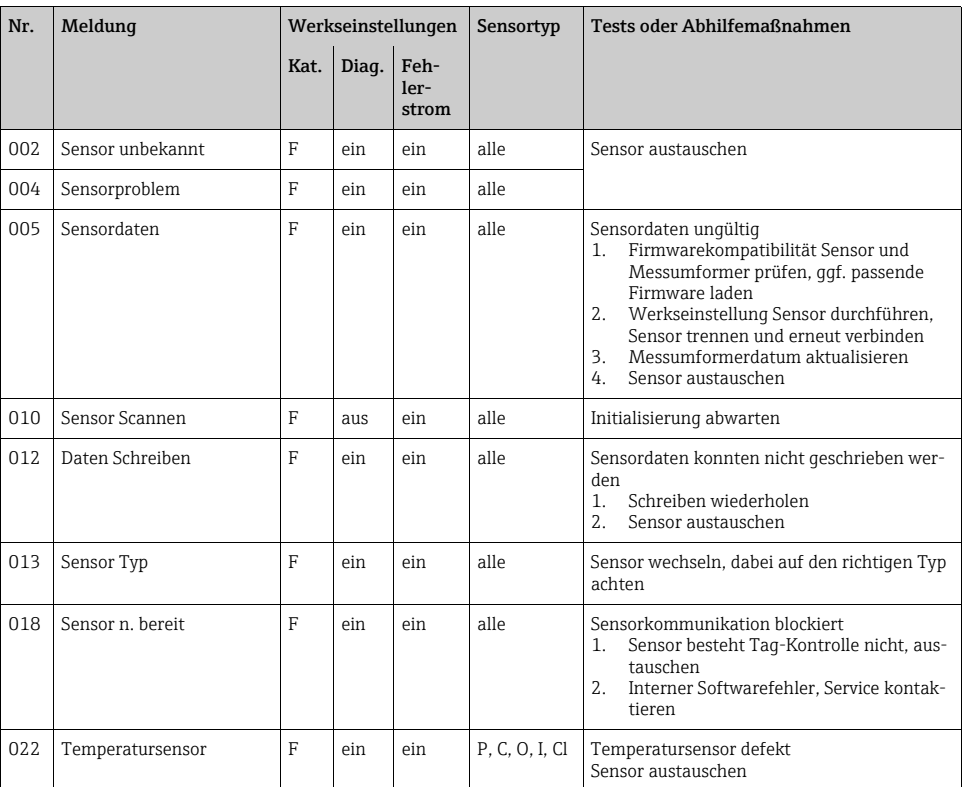

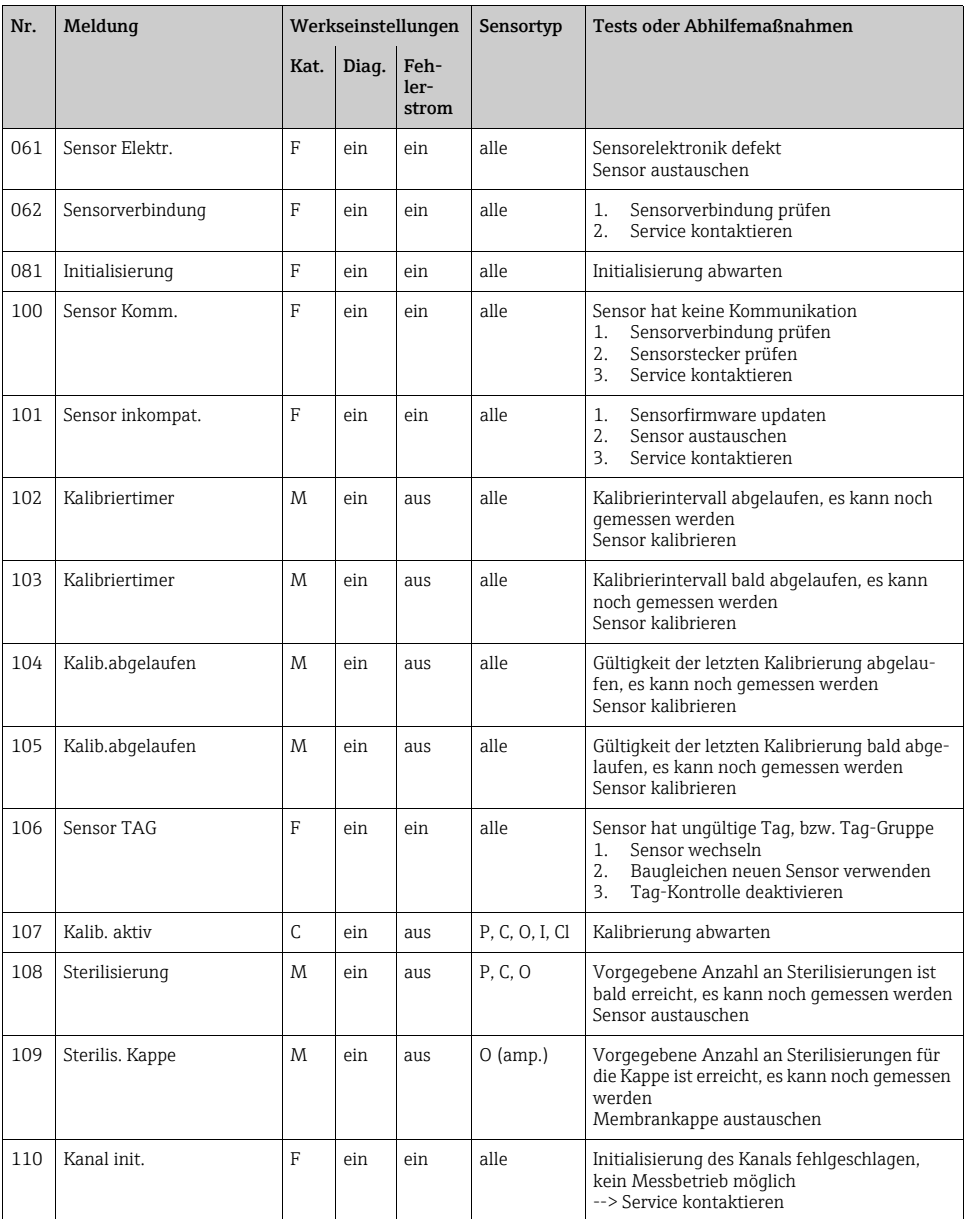

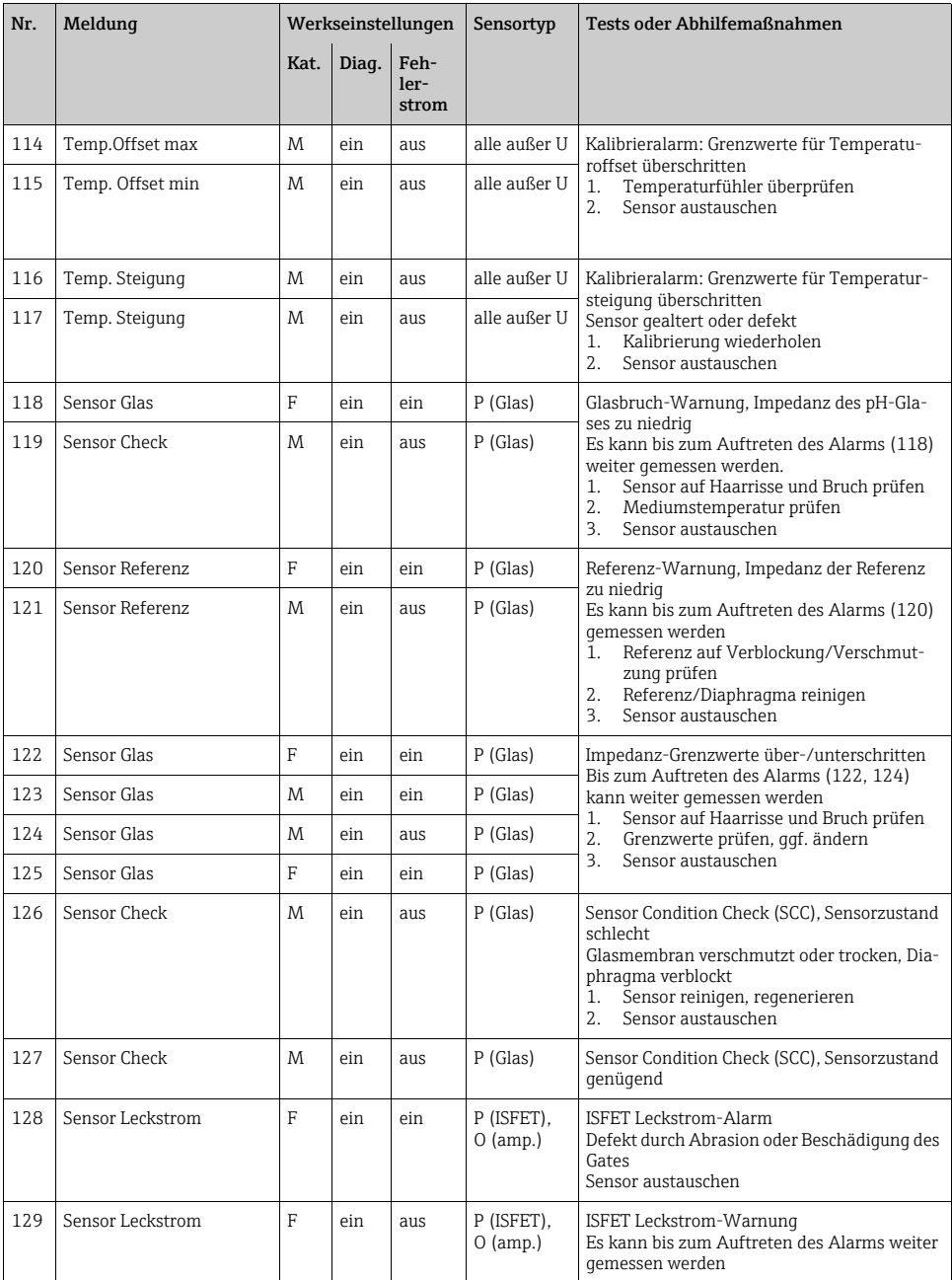

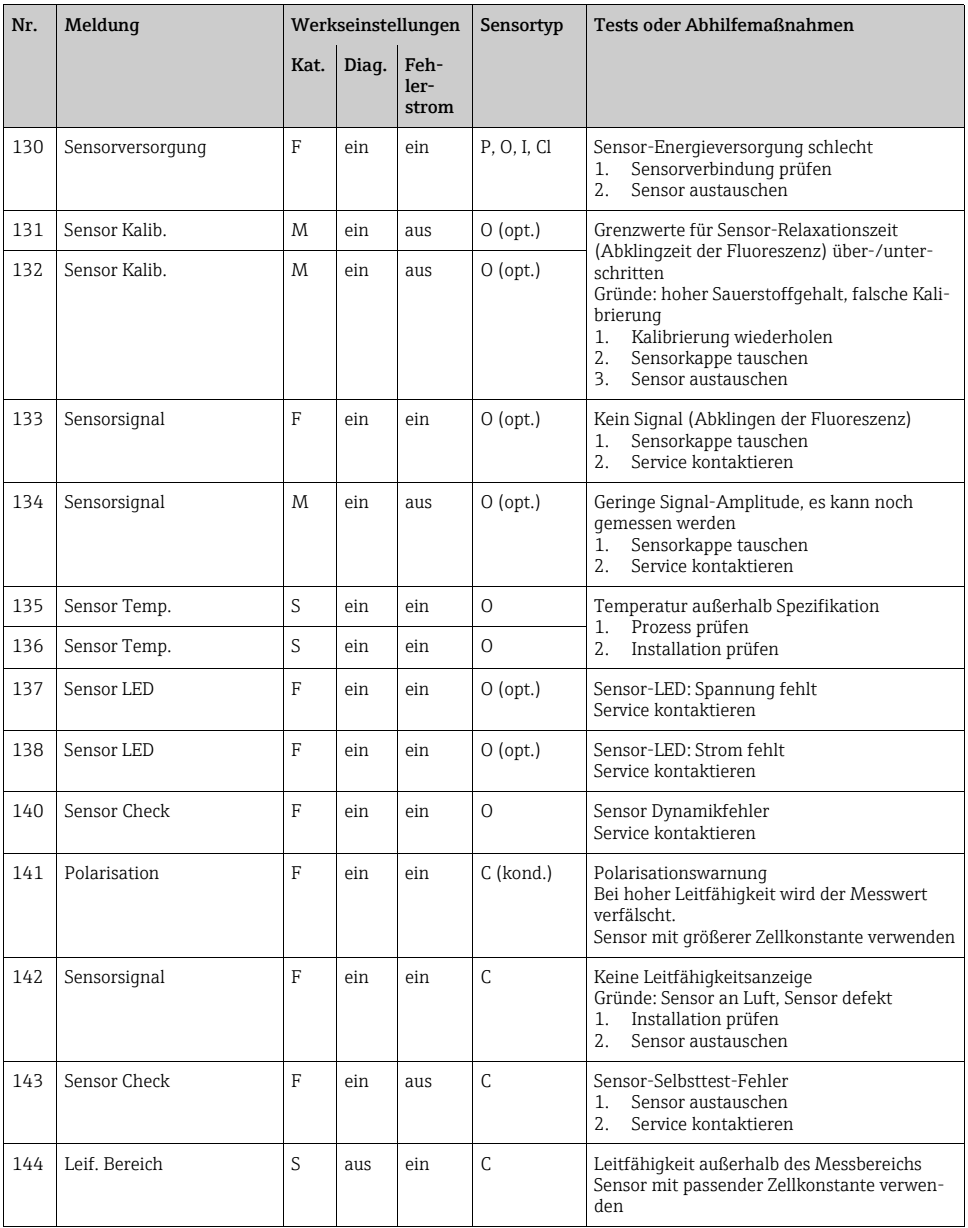

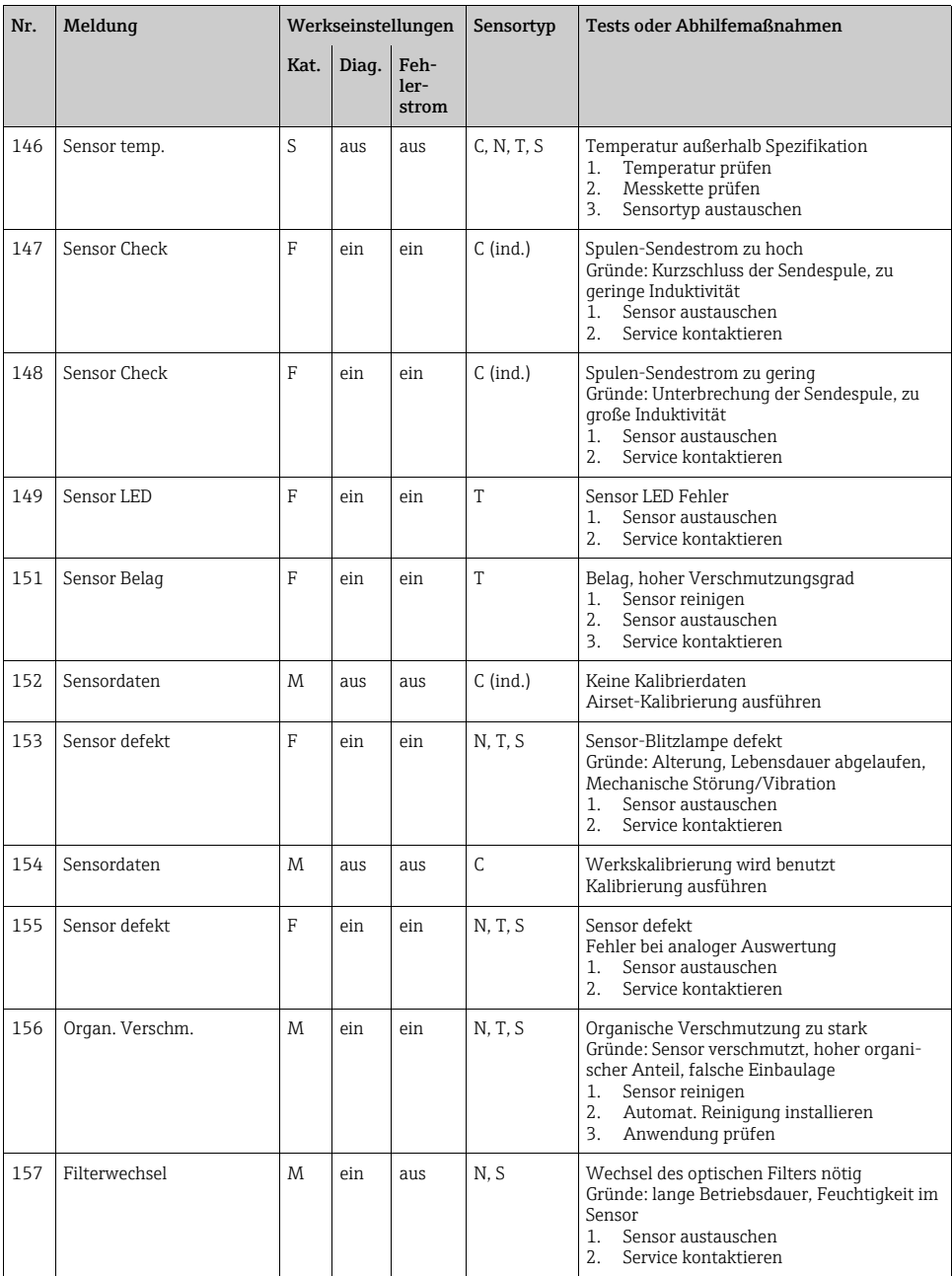

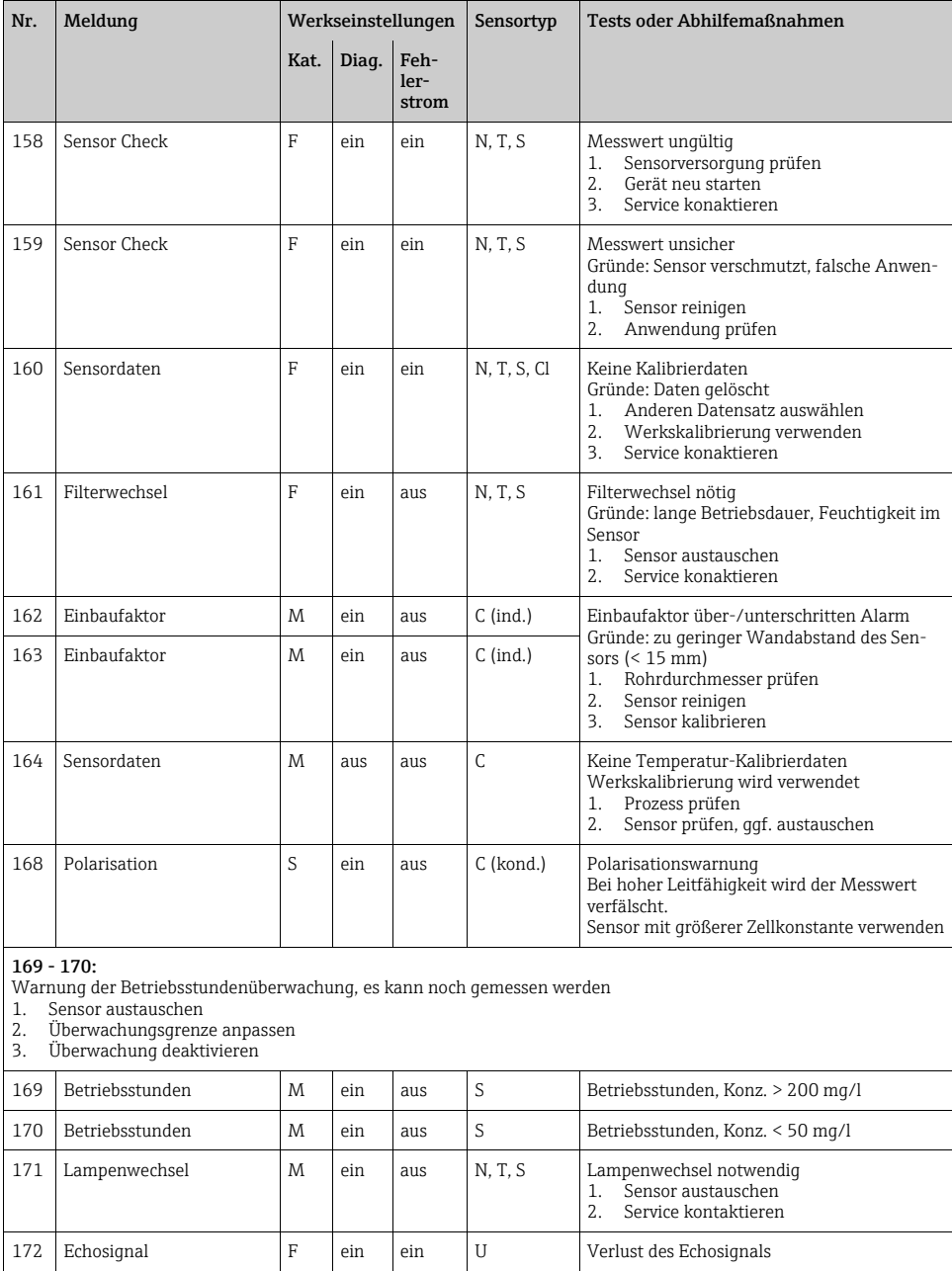

┑

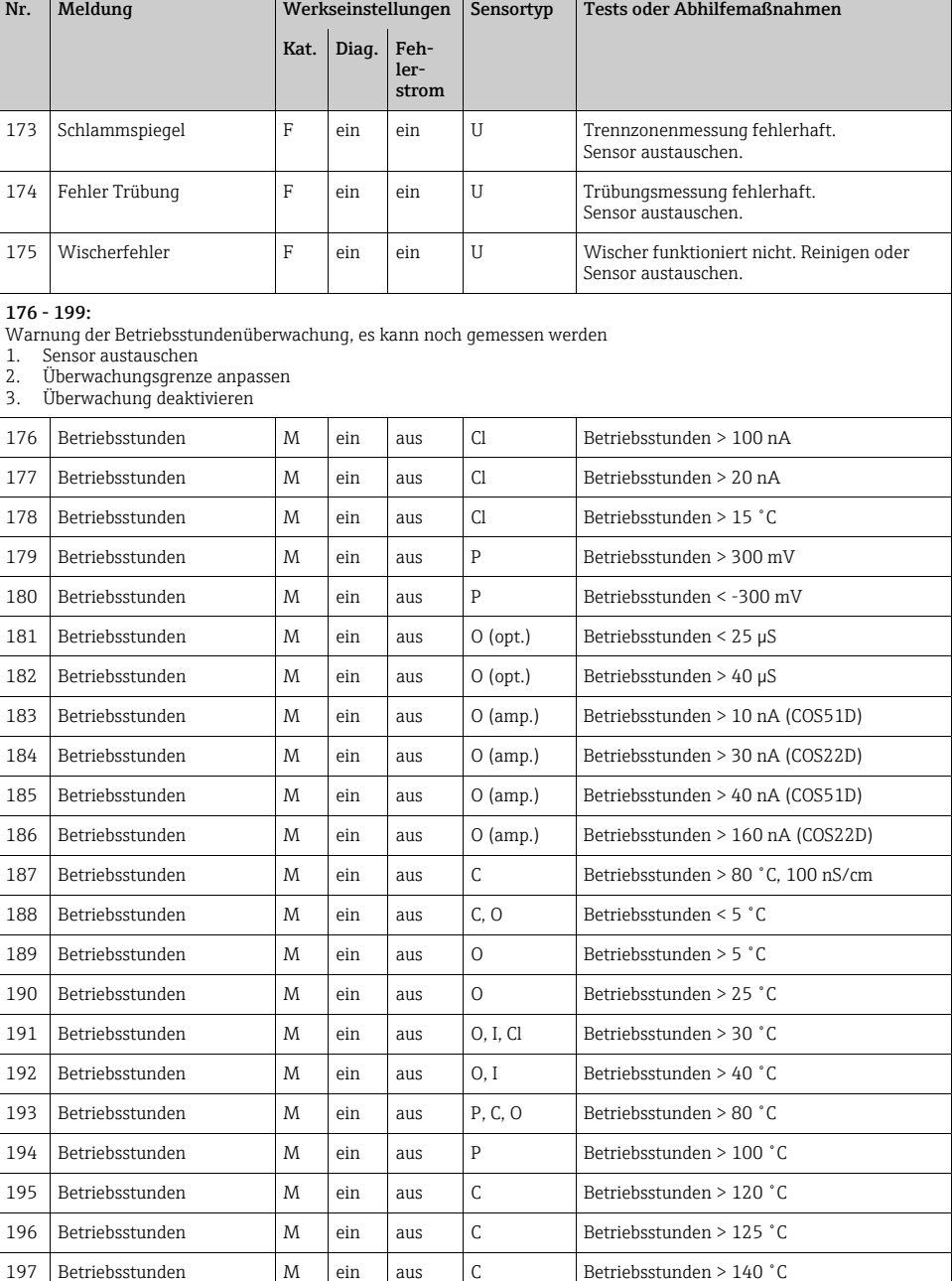

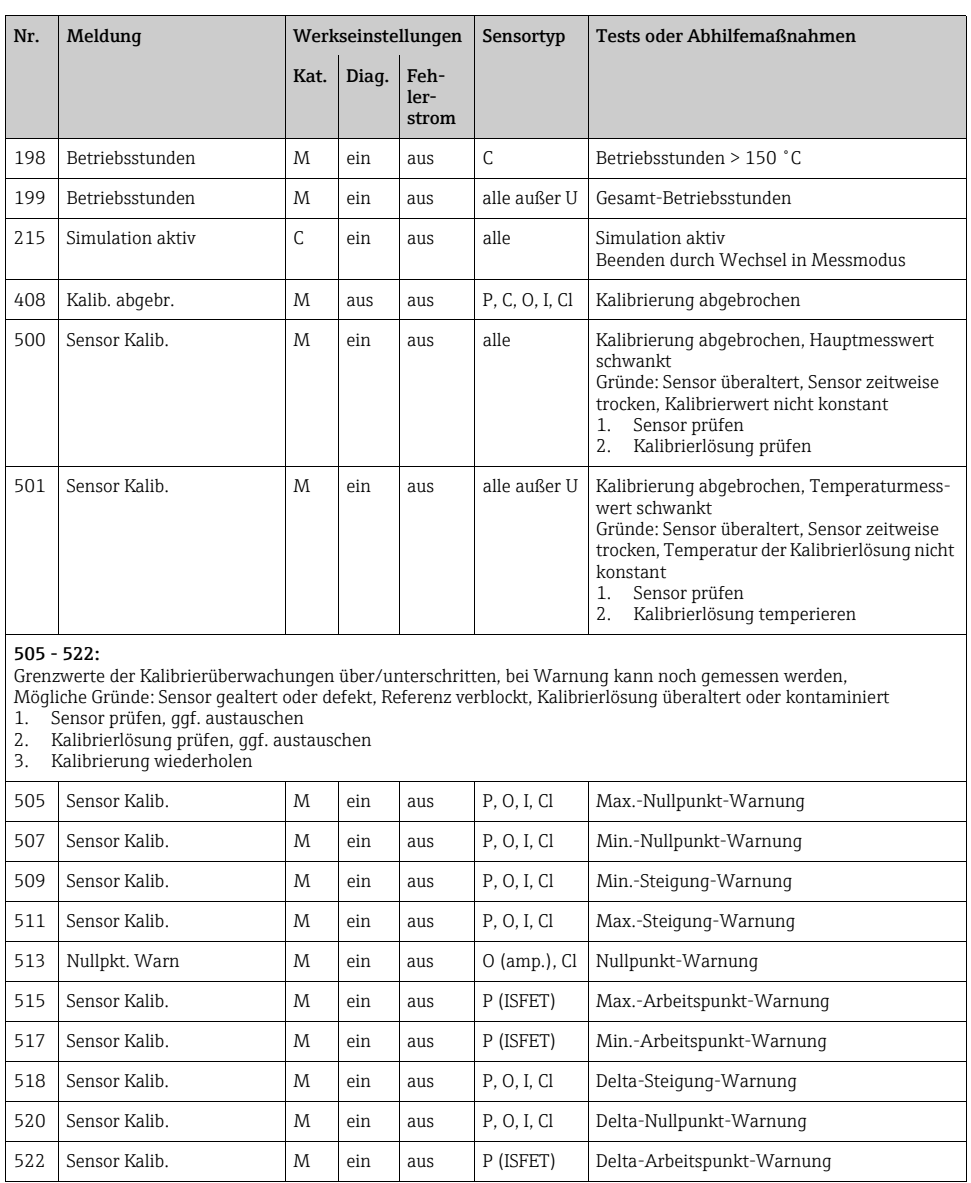

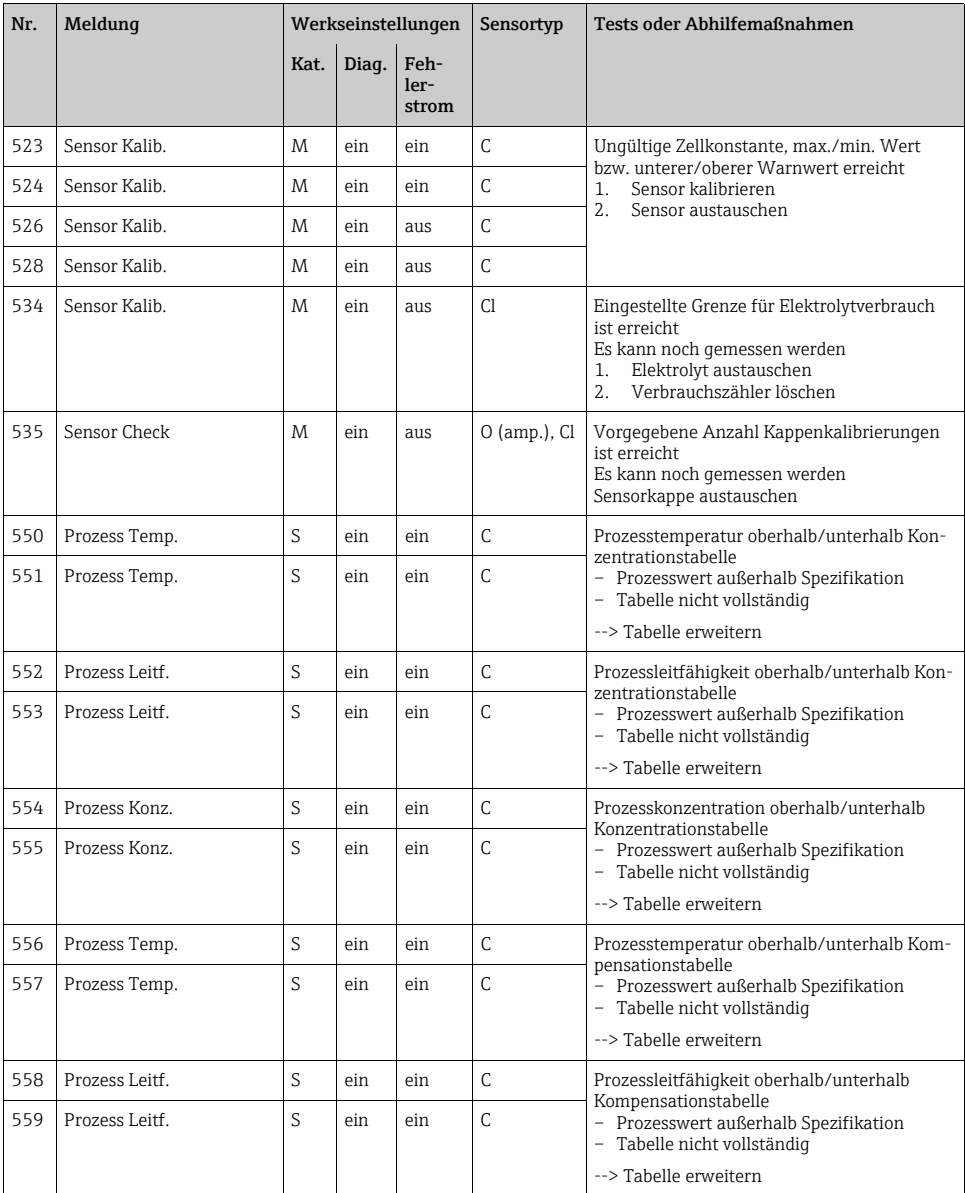

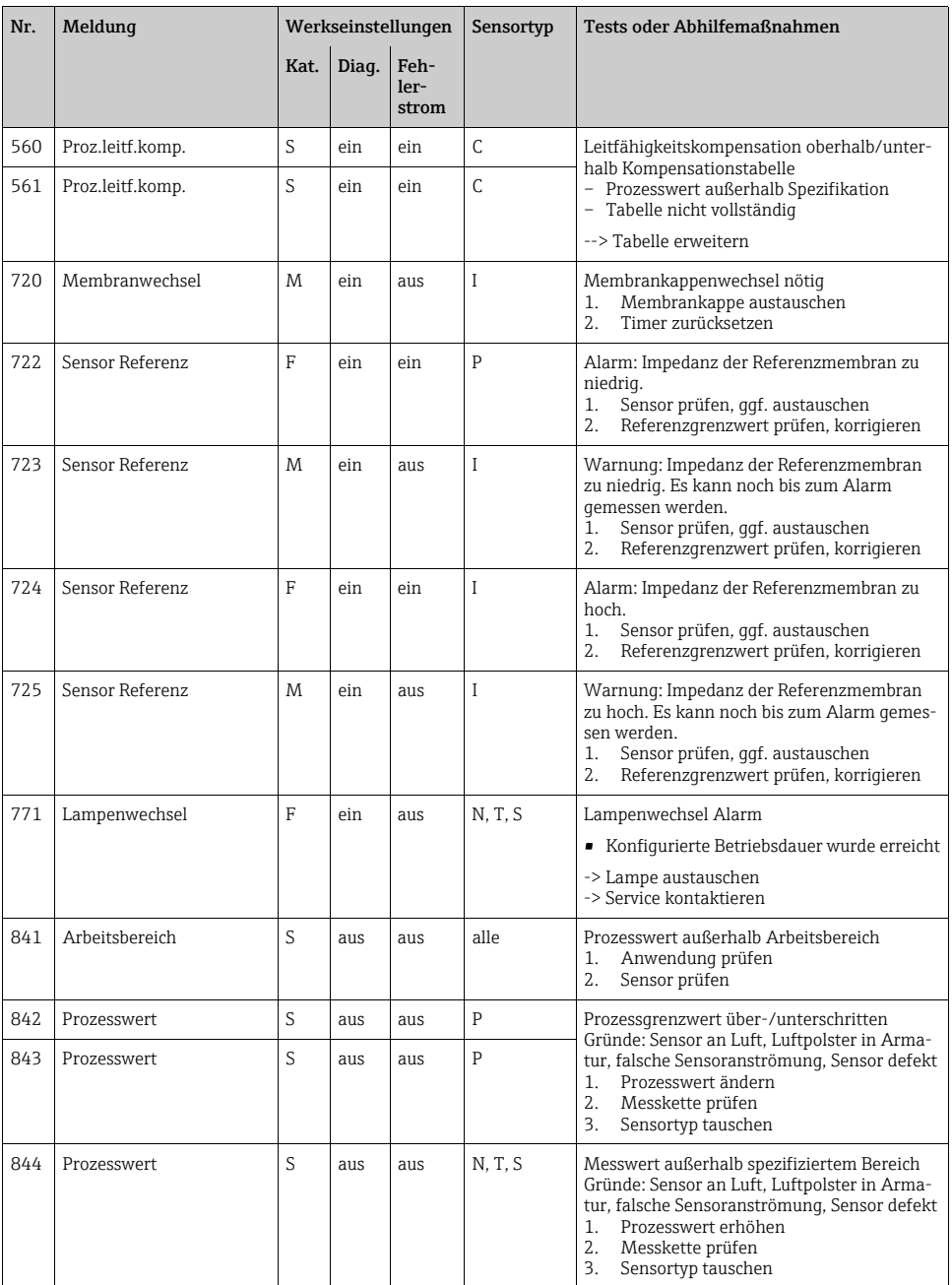

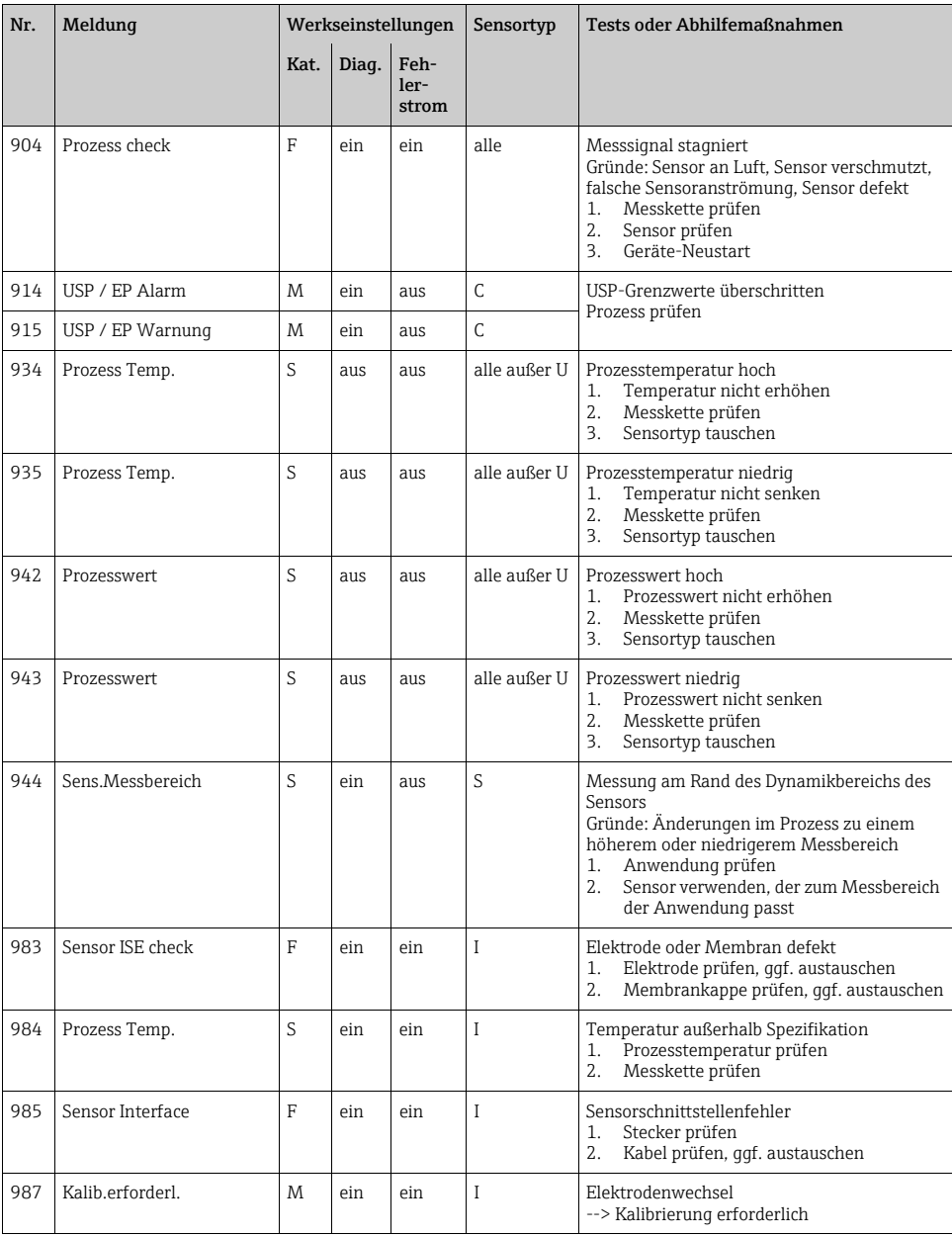

#### <span id="page-30-0"></span>1.4.3 Einstellmöglichkeiten zur Fehlerbehebung (bei Ausführung mit Sensoren mit Memosens-Protokoll)

In der Tabelle sind nur die Diagnosemeldungen aufgelistet, die von Ihren Einstellungen im Menü abhängen. Angegeben ist der Pfad, unter dem Sie die Einstellungen verändern können. Im Pfad ist der Sensortyp angegeben, wenn die Meldung nur für einen Sensortyp gilt. Alle anderen Einstellungen betreffen mehrere Sensortypen.

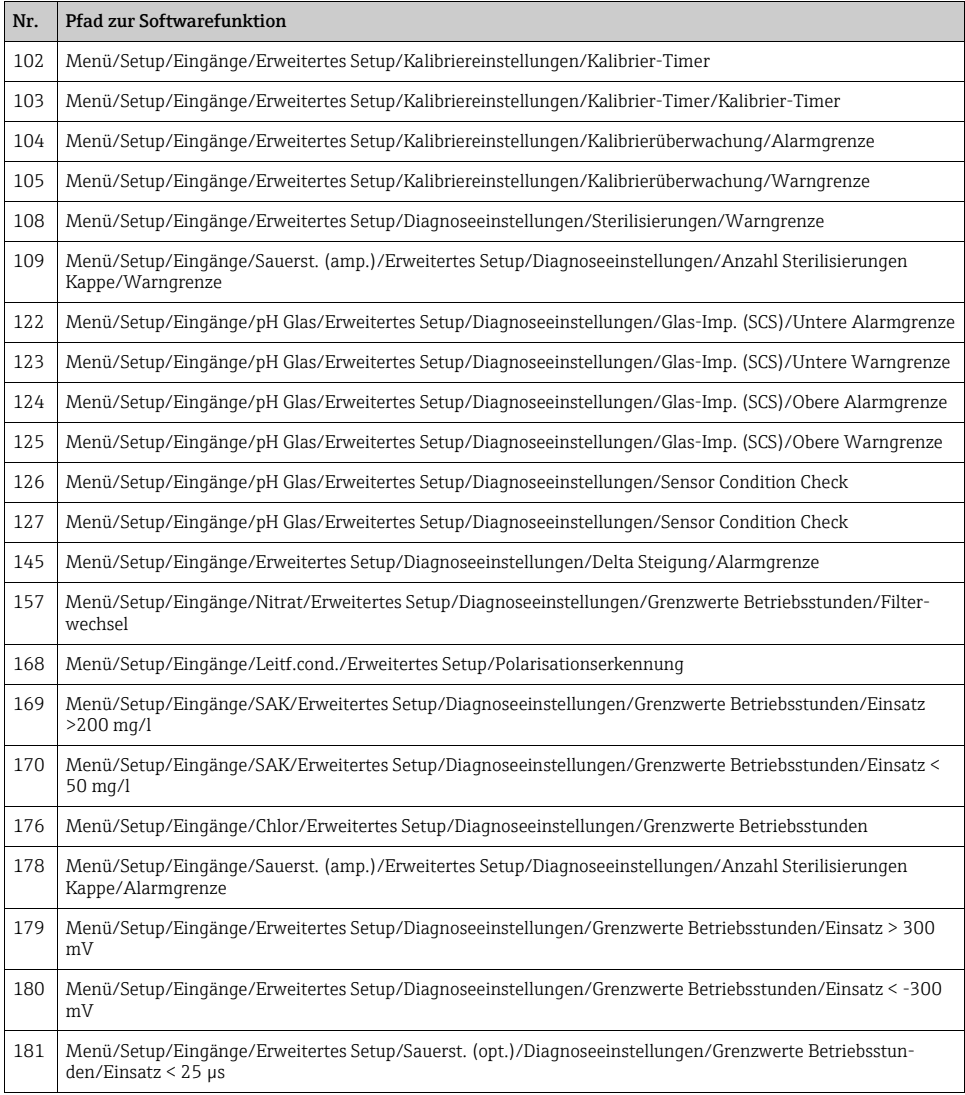

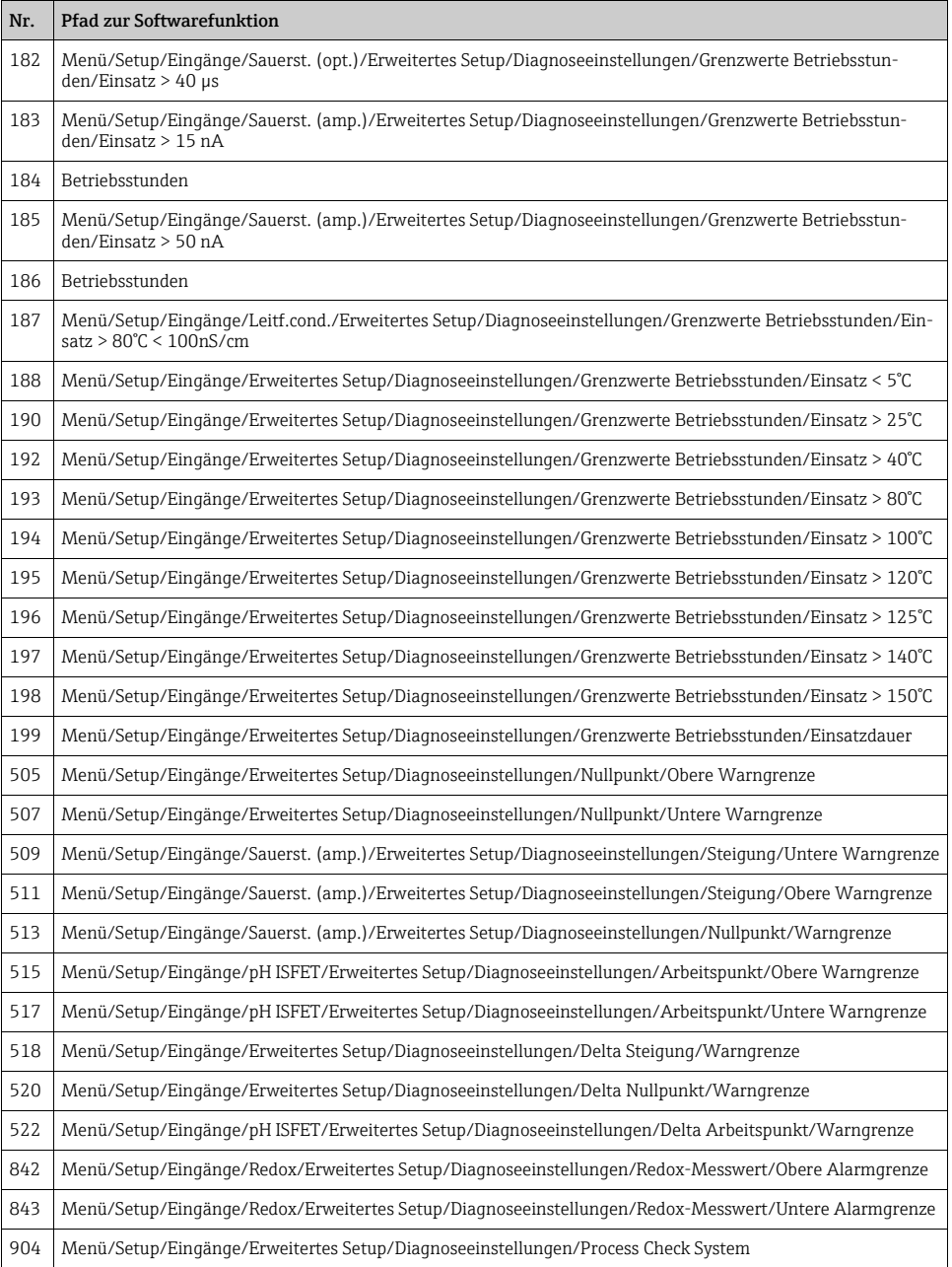

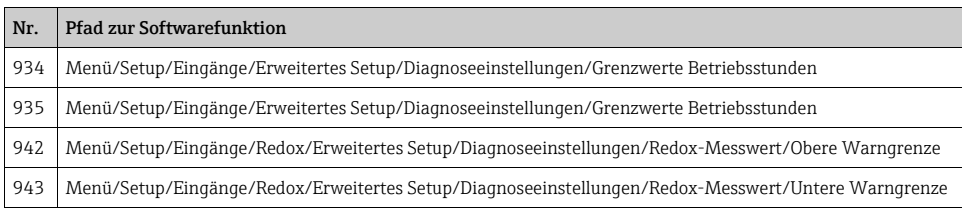

# <span id="page-32-0"></span>1.5 Anstehende Diagnosemeldungen

Im Diagnosemenü finden Sie alle Informationen zum Gerätezustand. Darüber hinaus stehen Ihnen verschiedene Servicefunktionen zur Verfügung.

Folgende Meldungen werden direkt beim Einstieg in das Menü angezeigt:

- "Wichtigste Meldung"
	- Aufgezeichnete Diagnosemeldung mit der höchsten Wichtigkeitseinstufung
- "Abgefallene Meldung" Diagnosemeldung, deren Ursache zuletzt weggefallen ist.

Die Beschreibung aller anderen Funktionen im Diagnosemenü finden Sie in den nachfolgenden Kapiteln.

Diagnosemeldungen in Zusammenhang mit einer Probenahme werden unter folgenden Bedingungen gelöscht:

- Durch eine Probenahme ausgelöste Diagnosemeldungen werden automatisch mit der nächsten erfolgreichen Probenahme gelöscht.
- Durch den Flaschenfüllstand ausgelöste Diagnosemeldungen werden beim nächsten Flaschenwechsel gelöscht.

# <span id="page-32-1"></span>1.6 Diagnoseliste

Hier finden Sie alle aktuellen Diagnosemeldungen.

Zu jeder Meldung ist ein Zeitstempel abrufbar. Außerdem werden die Konfiguration und die Beschreibung der Meldung angezeigt, wie sie in "Menü/Setup/Allgemeine Einstellungen/Diagnose/Geräteverhalten" hinterlegt sind.

Dazu die entsprechende Meldung auswählen und Navigator drücken.

# <span id="page-33-0"></span>1.7 Logbücher

#### 1.7.1 Verfügbare Logbücher

Arten von Logbüchern

- Physikalisch vorhandene Logbücher (alle außer Gesamtlogbuch)
- Datenbanksicht auf alle Logbücher (=Gesamtlogbuch)

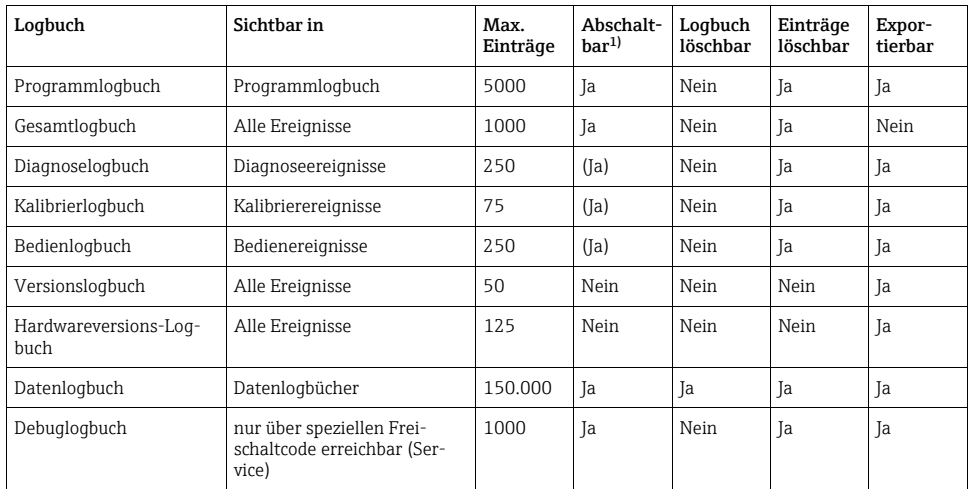

1) Angabe in Klammern bedeutet: abhängig vom Gesamtlogbuch

### 1.7.2 Menü Logbücher

#### Diagnose/Logbücher

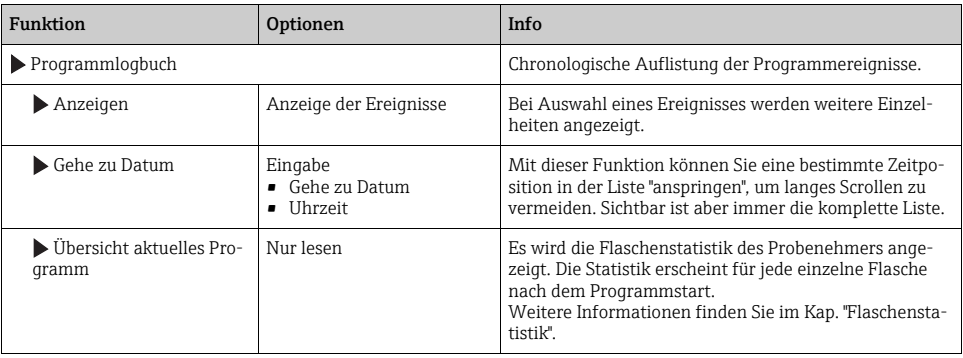

#### Diagnose/Logbücher

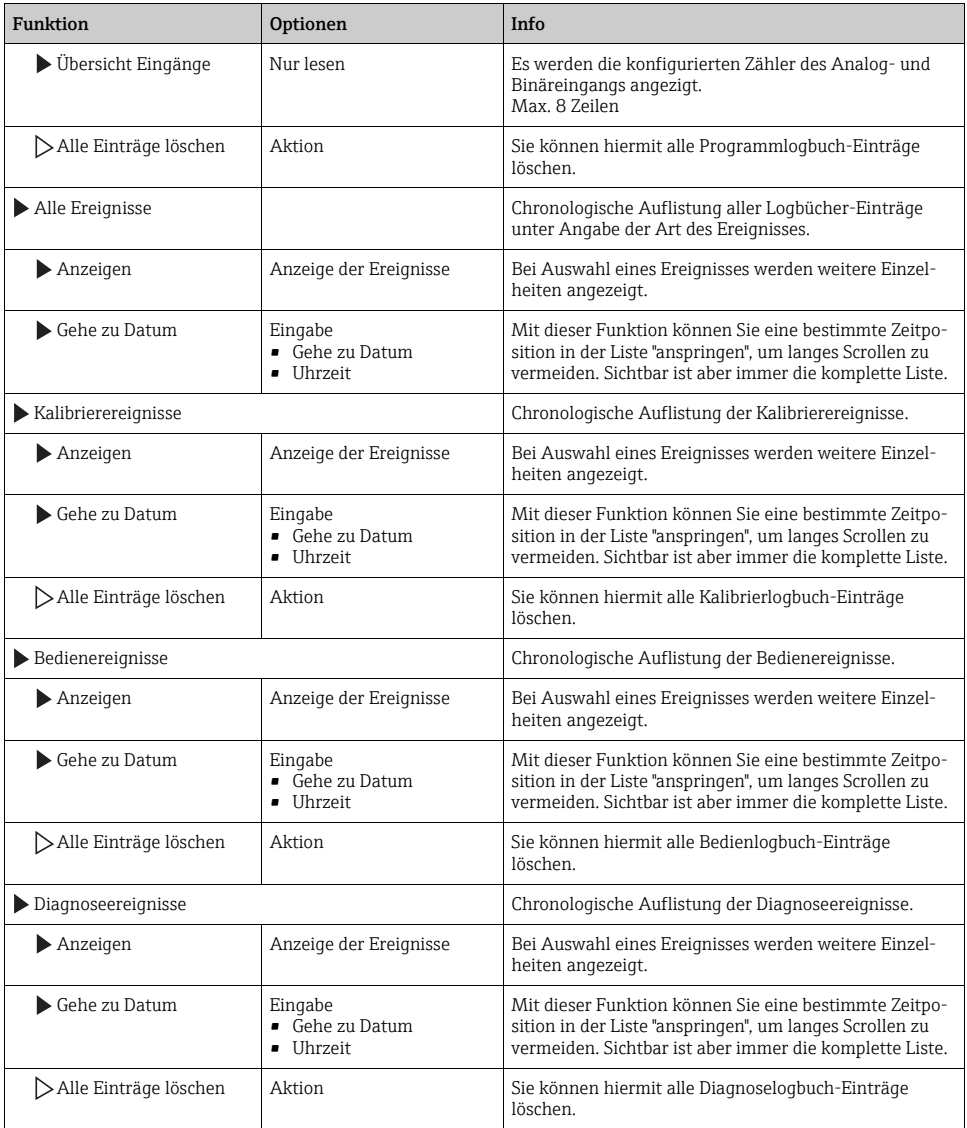

Ihre Datenlogbucheinträge können Sie sich auf dem Display grafisch darstellen lassen ("Plot anzeigen").

Die Anzeige können Sie zusätzlich an Ihre individuellen Anforderungen anpassen:

- Wenn Sie in der grafischen Anzeige auf den Navigatorknopf drücken, erhalten Sie zusätzliche Optionen wie Zoom und x/y-Verschiebung des Graphen.
- Darüberhinaus haben Sie noch die Möglichkeit, einen Cursor zu definieren. Wenn Sie diese Option anwählen, können Sie mit dem Navigator den Graphen entlangfahren und erhalten zu jedem Punkt den entsprechenden Logbucheintrag (Datumsstempel/Messwert) in Textform.
- Gleichzeitige Anzeige von zwei Logbüchern ("Auswahl 2. Plot" und "Plot anzeigen"),  $\rightarrow \Box$  1: – Ein kleines Kreuz markiert den gerade selektierten Graphen, für den z.B. der Zoom geändert oder ein Cursor aufgerufen werden kann.
	- Im Kontextmenü (Druck auf den Navigatorknopf) können Sie den jeweils anderen Graphen selektieren. Und dann für diesen einen Zoom, eine Verschiebung oder einen Cursor anwenden.
	- Sie können über das Kontextmenü auch beide Graphen gleichzeitig selektieren. Dadurch können Sie z.B. einen Zoom auf beide Graphen gleichzeitig anwenden.

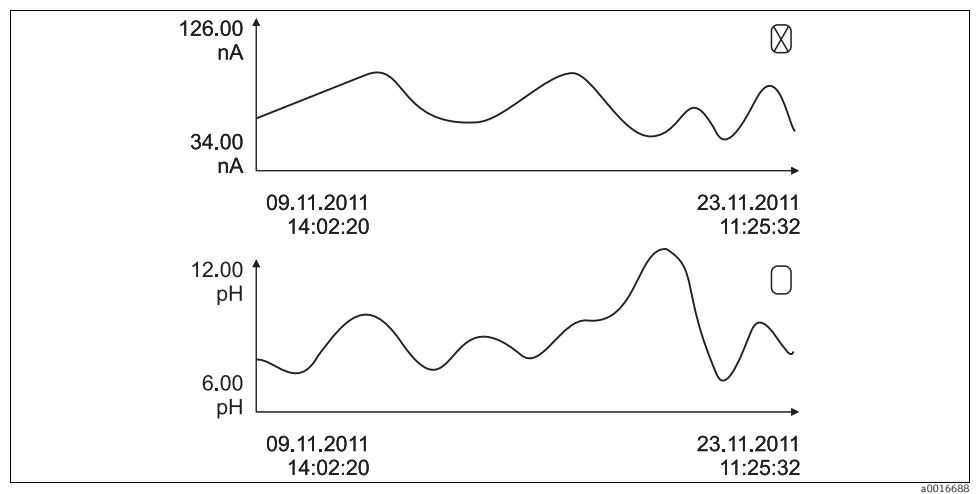

<span id="page-35-0"></span>*Abb. 1: Gleichzeitige Anzeige von zwei Graphen, der obere ist "selektiert"*

#### Diagnose/Logbücher

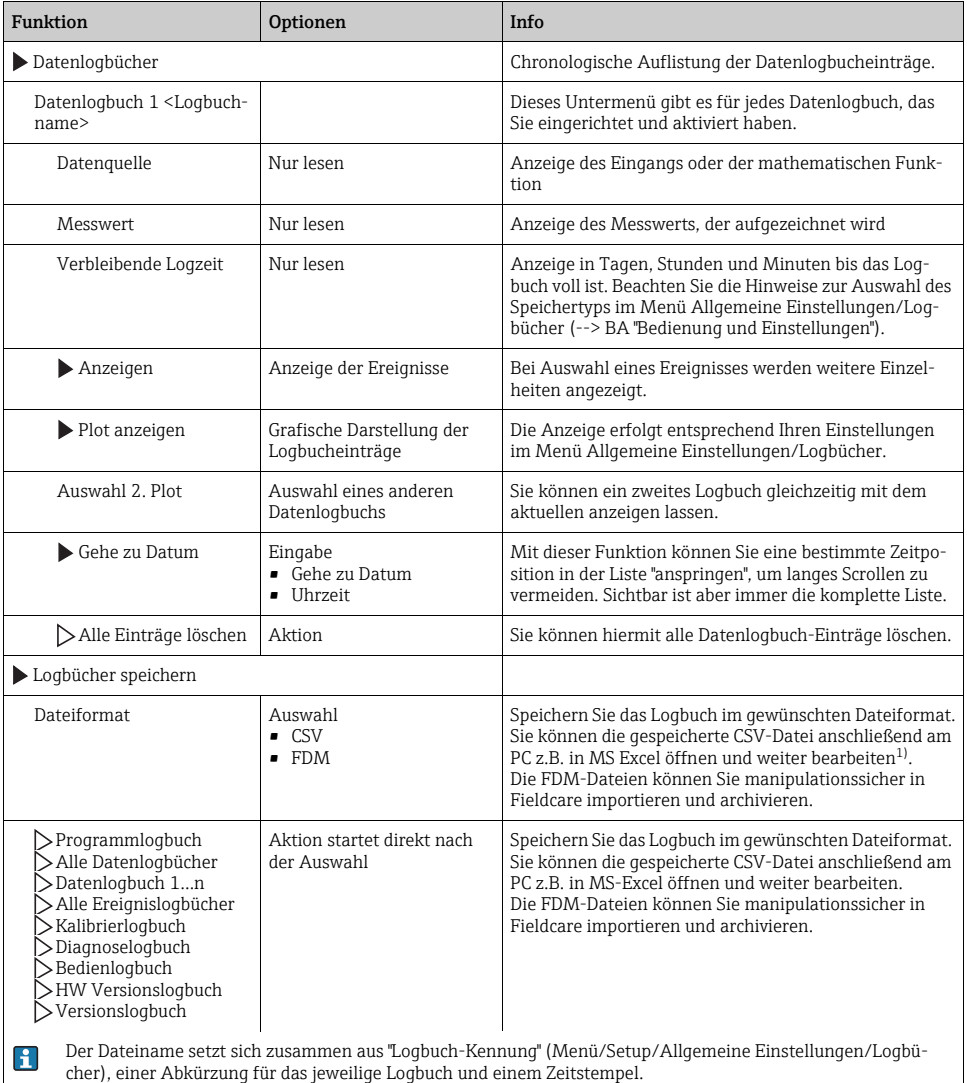

<span id="page-36-0"></span>1) CSV-Dateien verwenden internationale Zahlenformate und Trennzeichen. Sie müssen daher in MS Excel als externe Daten mit den korrekten Formateinstellungen importiert werden. Öffnen per Doppelklick führt nur dann zur korrekten Darstellung, wenn MS Excel mit der amerikanischen Ländereinstellung installiert ist.

### <span id="page-37-0"></span>1.7.3 Programmlogbuch

Die folgende Tabelle zeigt eine Übersicht über das exportierte Programmlogbuch. Sie finden Erklärungen zu den wichtigsten Begriffen aus dem Programmlogbuch.

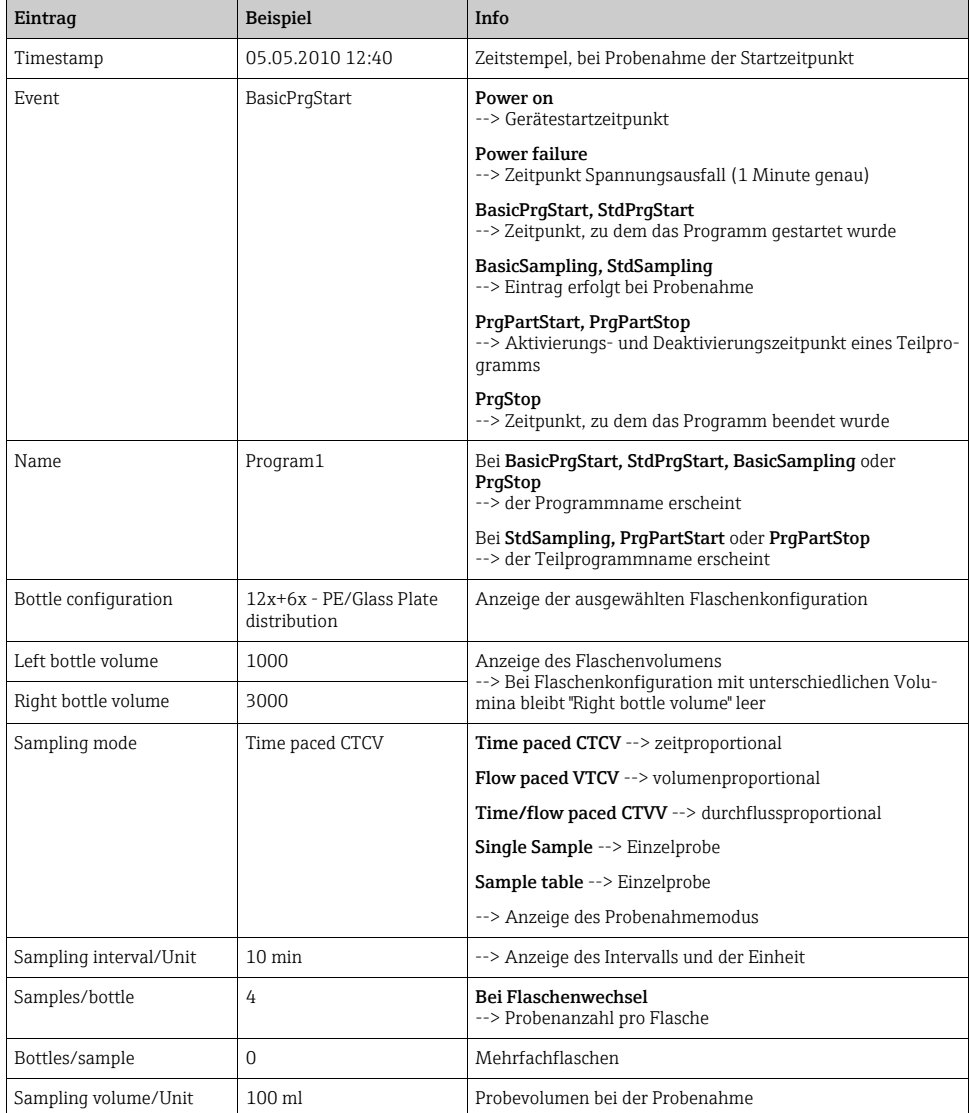

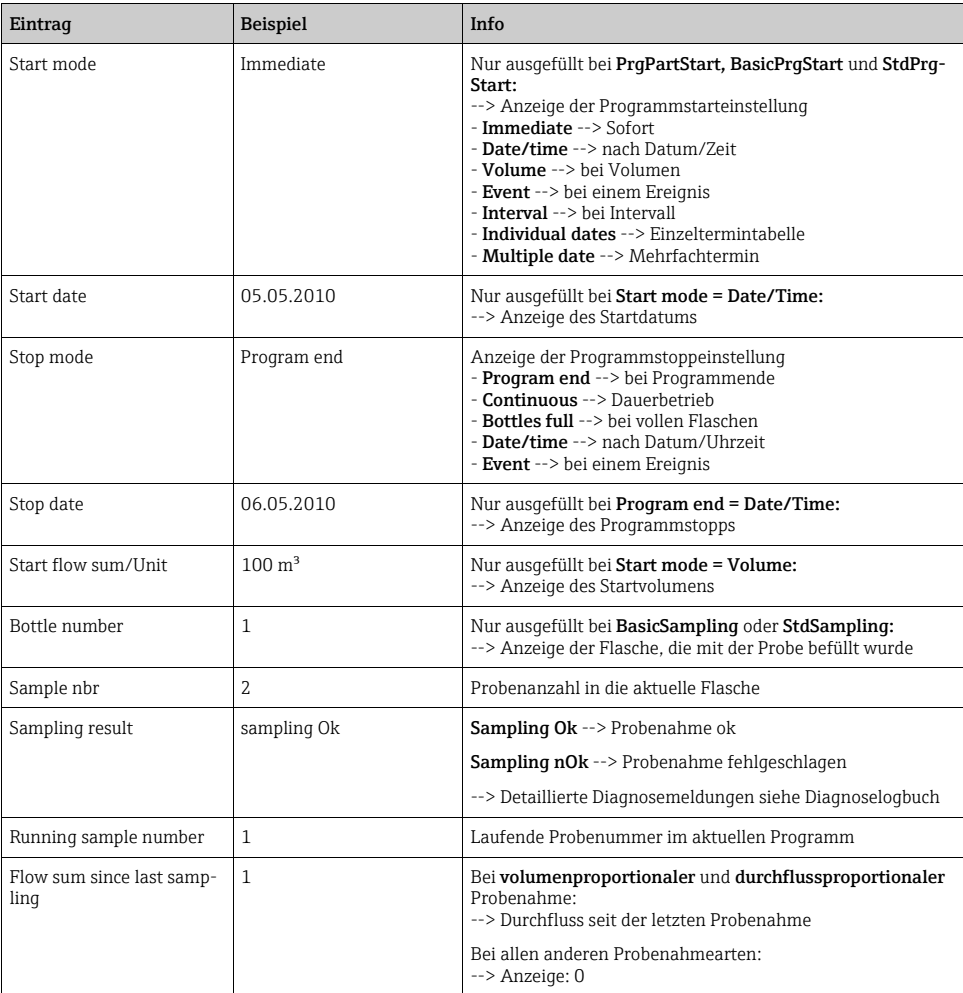

### <span id="page-39-0"></span>1.7.4 Flaschenstatistik

Wählen Sie in "Menü/Diagnose/Logbücher/Programmlogbuch" den Menüpunkt "Übersicht aktuelles Programm" aus um die Flaschenstatistik des Probenehmers anzuzeigen. Dabei erscheint die Statistik für jede einzelne Flasche nach dem Programmstart. Sie erhalten dadurch detailierte Rückschlüsse auf die letzten Probenahmen.

- Die Statistik wird zu folgendem Ereignis gelöscht:
	- Programmstart

 $\mathbf{H}$ 

Die Statistik wird zu folgendem Ereignis selektiv überschrieben:

• Erreichen der 1. Flasche, wenn als Programmende in den Programmeinstellungen "Dauerbetrieb" eingestellt ist.

Die Statistik wird dabei folgendermaßen dargestellt:

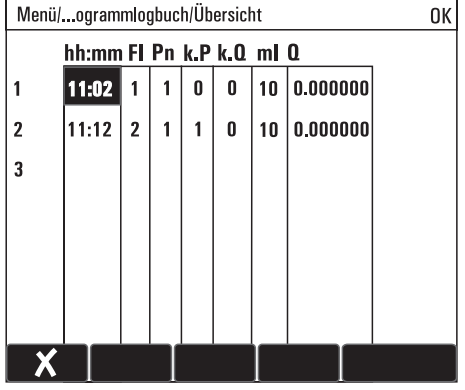

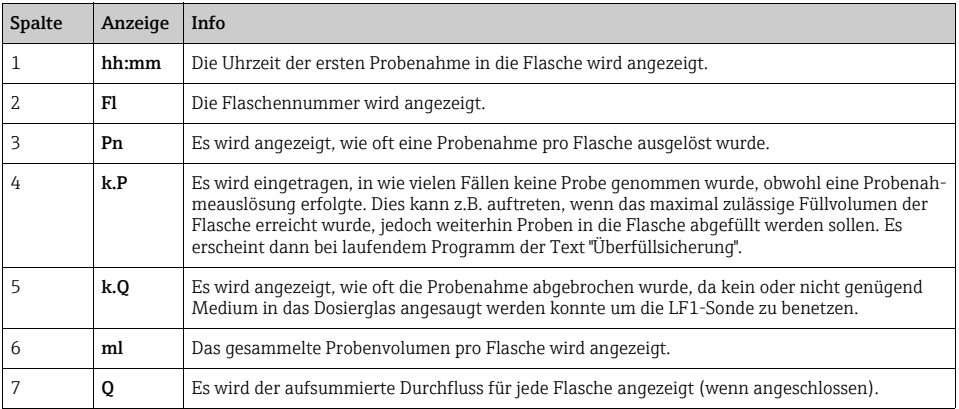

# <span id="page-40-0"></span>1.8 Geräteinformation

#### <span id="page-40-1"></span>1.8.1 Systeminformation

#### Diagnose/Systeminformationen

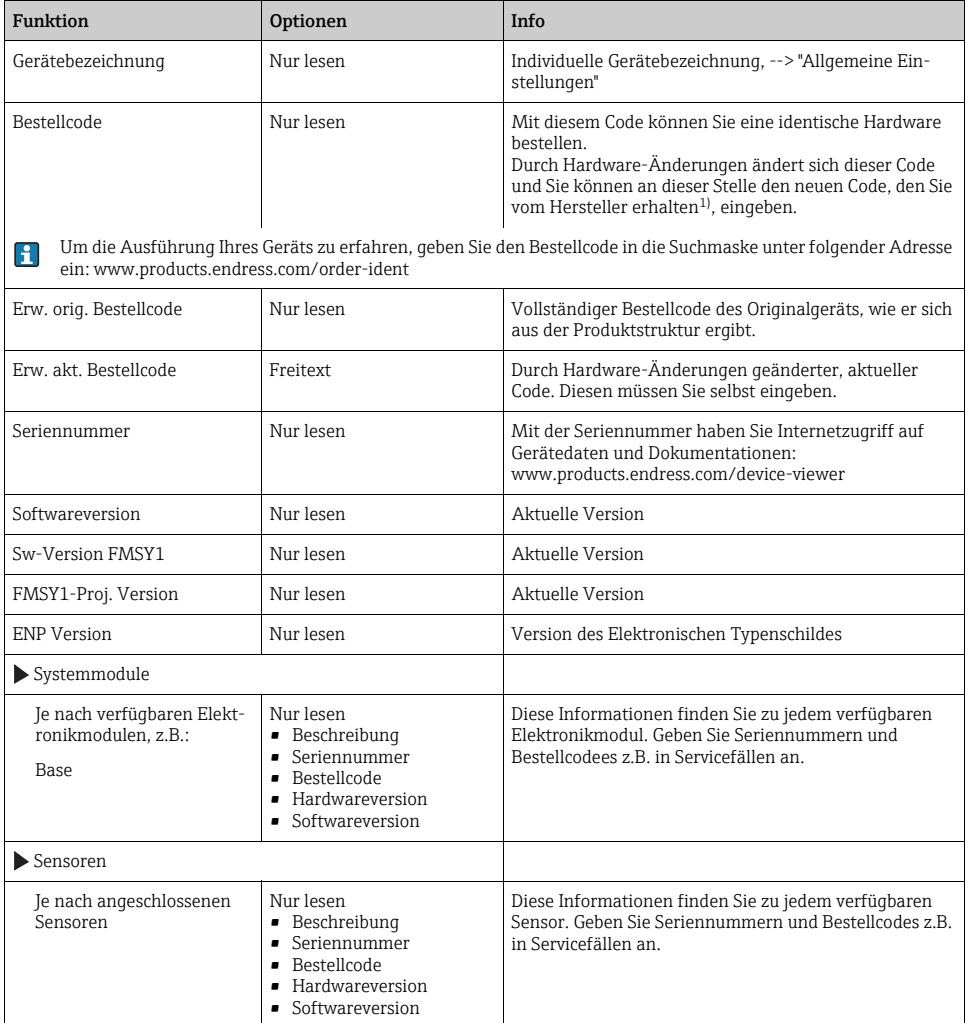

1) Voraussetzung: Sie liefern dem Hersteller die vollständigen Informationen über die Hardware-Änderungen.

### <span id="page-41-1"></span>1.8.2 Sensorinformationen

Wählen Sie den gewünschten Kanal in der Auflistung der Kanäle.

Informationen in folgenden Kategorien werden angezeigt:

- Extremwerte Extrembedingungen, denen der Sensor bisher ausgesetzt war, z.B. min./max. Temperaturen<sup>1)</sup> • Einsatzdauer
	- Einsatzzeit des Sensors unter definierten Extrembedingungen
- Kalibrierinformationen Kalibrierdaten der letzten Kalibrierung
- Sensorspezifikationen Messbereichsgrenzen für Hauptmesswert und Temperatur
- Allgemeine Informationen Informationen zur Sensoridentifizierung

Welche Daten genau angezeigt werden, hängt vom Sensor ab.

## <span id="page-41-0"></span>1.9 Messgerät zurücksetzen

#### Diagnose/Gerätetest/Reset

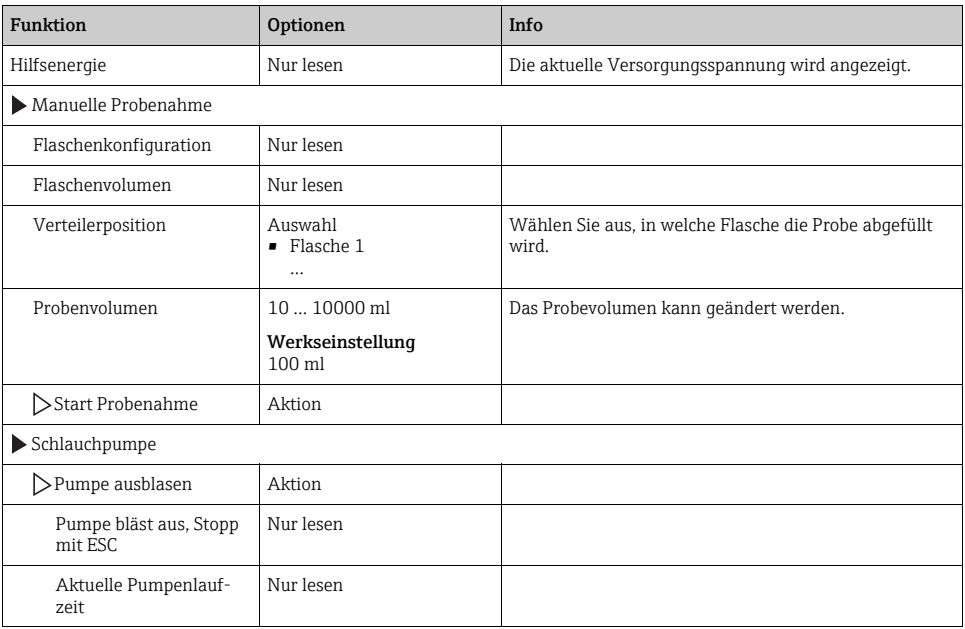

<sup>1)</sup> Ist nicht für alle Sensortypen verfügbar.

#### Diagnose/Gerätetest/Reset

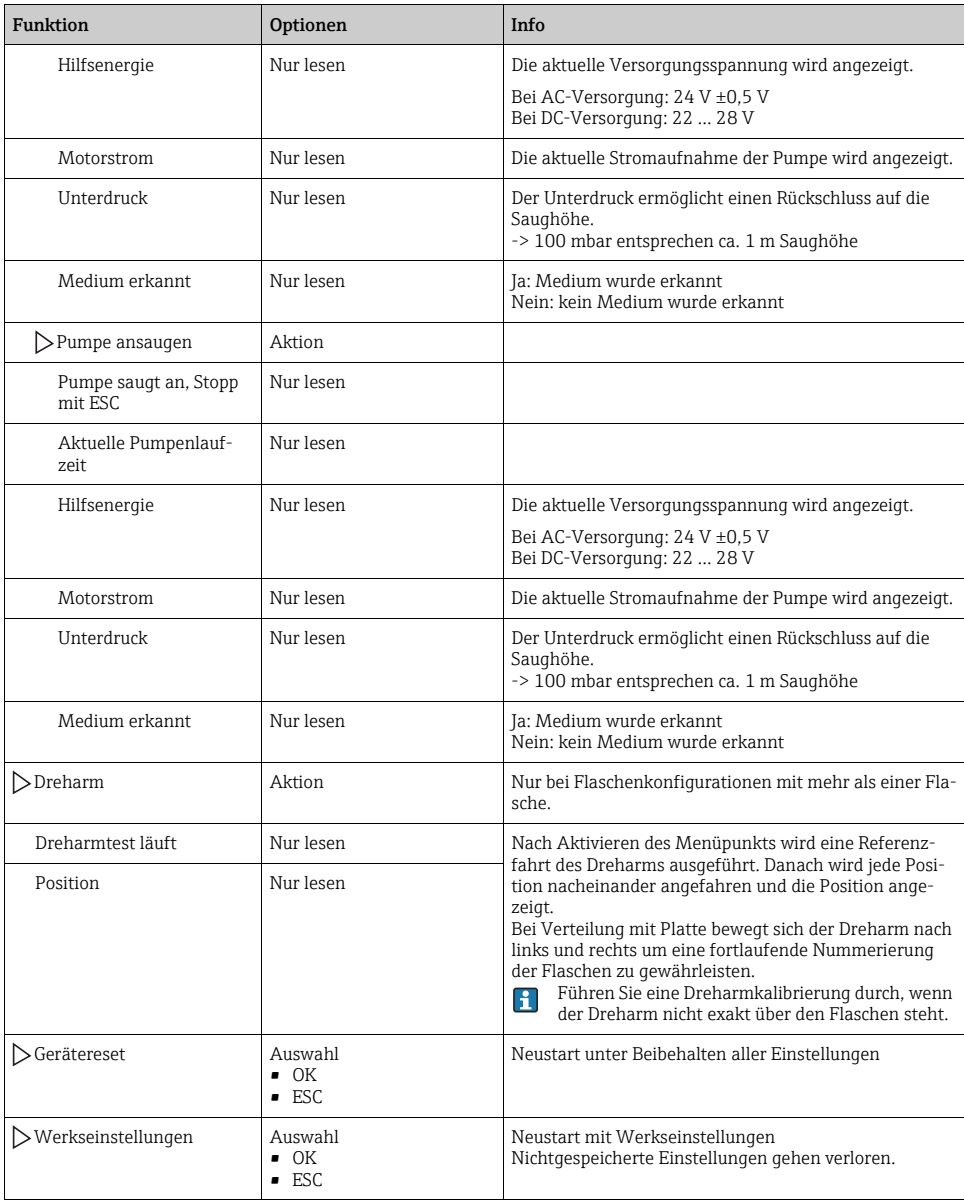

#### Diagnose/Gerätetest/Reset

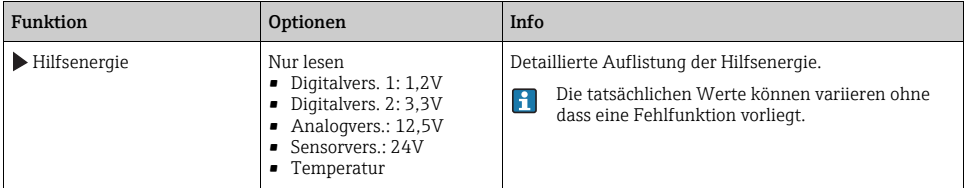

### <span id="page-43-0"></span>1.10 Info Laufzeiten

Folgende Informationen werden angezeigt:

• Betriebstundenzähler Gerät:

Anzeige der gesamten Betriebsstunden des Geräts in Tagen, Stunden und Minuten

• Probenanzahl :

Anzahl aller gezogenen Proben und der Probenfehler

• Schlauchalter :

Anzeige des Schlauchalters in Tagen, Stunden und Minuten

Nach einem Schlauchwechsel muss dieser Zähler zurückgesetzt werden.  $\vert \cdot \vert$ 

Mit "Zurücksetzen" stellen Sie den jeweiligen Zählerstand auf Null.

# <span id="page-43-1"></span>1.11 Status Eingänge/Ausgänge

#### Pfad:Anzeige/Betrieb/Messwerte

Folgende Messwerte werden aufgelistet (nur lesen):

- Binäreingänge Aktueller Zustand der Funktion: ein oder aus
- Stromeingänge Aktuelle Stromwerte aller verfügbaren Stromeingänge
- Binärausgänge Aktueller Zustand der Funktion: ein oder aus
- Temperatursensoren Aktueller Wert wird angezeigt
- Stromausgänge (bei Ausführung mit Sensoren mit Memosens-Protokoll) Aktuelle Stromwerte der Stromausgänge

# <span id="page-44-0"></span>1.12 Sensorwechsel (bei Ausführung mit Sensoren mit Memosens-Protokoll)

#### Diagnose/Sensorwechsel

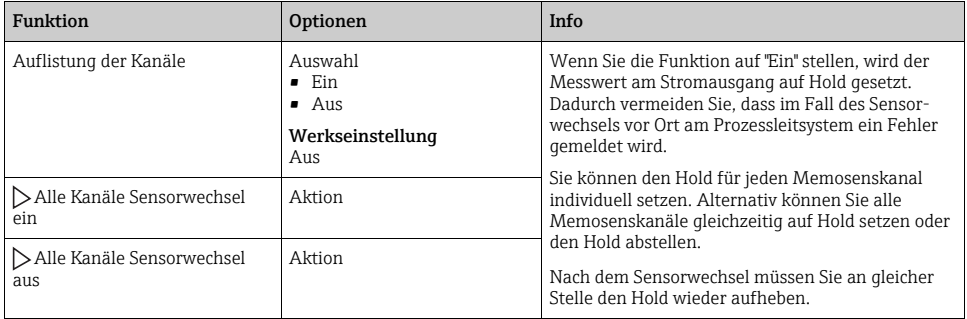

# <span id="page-44-1"></span>1.13 Manueller Hold (bei Ausführung mit Sensoren mit Memosens-Protokoll)

#### Diagnose/Manueller Hold

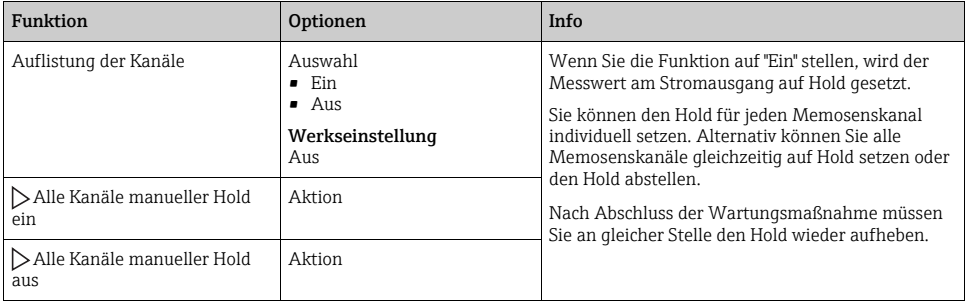

# <span id="page-45-0"></span>1.14 Firmwarehistorie

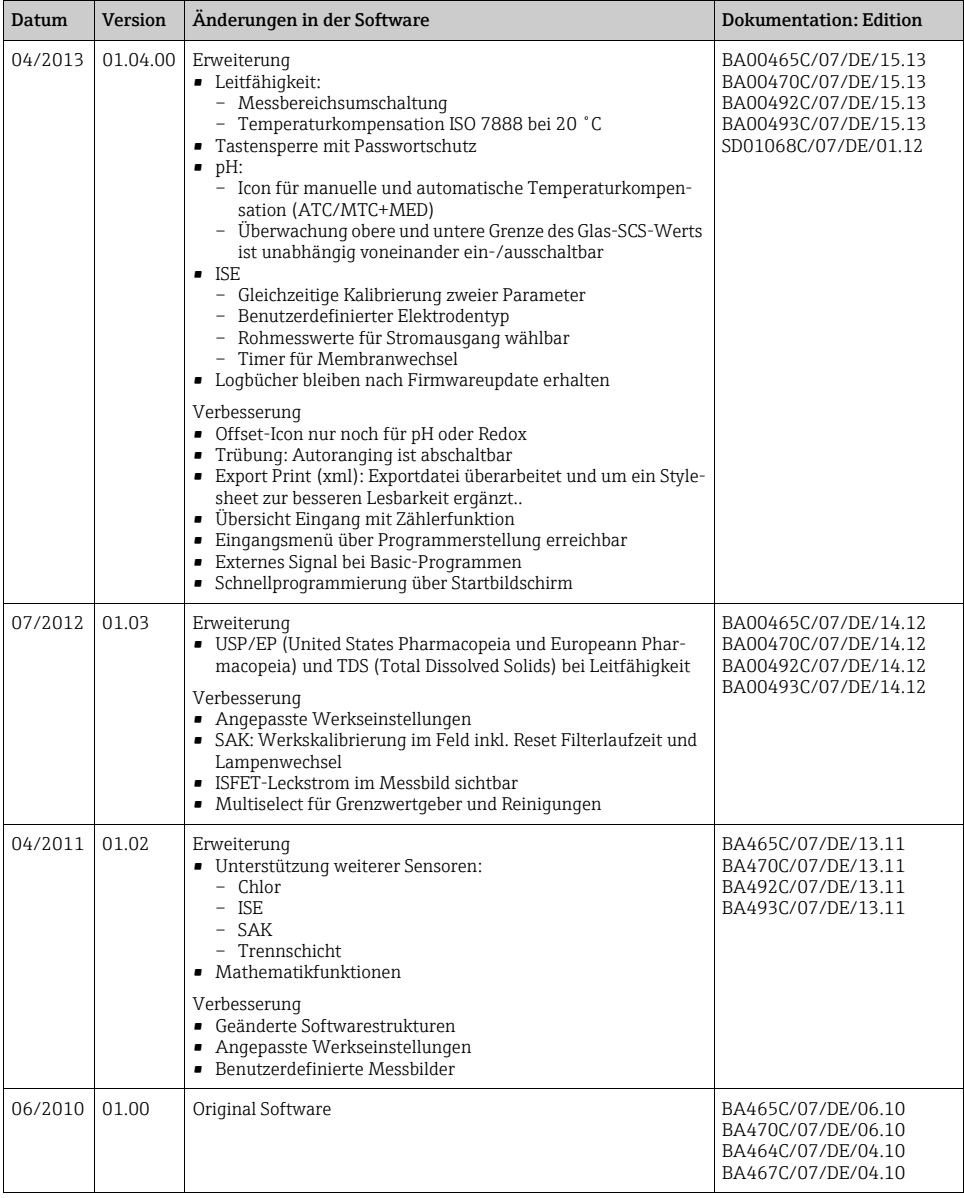

# <span id="page-46-0"></span>2 Wartung

#### **! WARNUNG**

#### Prozessdruck und -temperatur, Kontamination, Elektrische Spannung

Schwere Verletzungen bis Verletzungen mit Todesfolge möglich

- ‣ Schalten Sie das Gerät spannungsfrei und trennen Sie die Akkuverbindung.
- ‣ Falls bei der Wartung ein Sensor ausgebaut werden muss, vermeiden Sie Gefahren durch Druck, Temperatur und Kontamination.

#### **HINWEIS**

#### Elektrostatische Entladungen (ESD)

Beschädigung elektronischer Bauteile

- ‣ Vermeiden Sie ESD durch persönliche Schutzmaßnahmen wie vorheriges Entladen an PE oder permanente Erdung mit Armgelenkband.
- ‣ Verwenden Sie zu Ihrer eigenen Sicherheit nur Originalersatzteile. Mit Originalteilen sind Funktion, Genauigkeit und Zuverlässigkeit auch nach Instandsetzung gewährleistet.

# <span id="page-46-1"></span>2.1 Wartungsempfehlung

Um einen effizienten Betrieb des Probenehmers zu gewährleisten, sind regelmäßige Wartungsarbeiten durchzuführen.

Die Wartungsarbeiten bestehen aus:

- Austauschen der Verschleißteile
- Reinigen des Gerätes

Die Reinigungsintervalle hängen sehr stark ab:

- von dem Medium
- von den Umgebungsbedingungen des Probenehmers (Staub usw.)
- von den Programmintervallen

Passen Sie deshalb die Reinigungsintervalle an Ihren spezifischen Bedarf an, aber achten Sie in jedem Fall darauf, diese Reinigungsarbeiten immer regelmäßig durchzuführen.

#### Austausch von Verschleißteilen

Der Austausch der Verschleißteile findet in ein- und zweijährigen Intervallen statt und wird vom Endress+Hauser Service durchgeführt. Wenden Sie sich dazu bitte an Ihre Vertriebszentrale.

Endress+Hauser bietet Ihnen einen Wartungsvertrag an. Durch einen Wartungsvertrag erhöhen Sie die Betriebssicherheit und entlasten Ihr Betriebspersonal. Ausführliche Angaben zu Wartungsverträgen erhalten Sie von Ihrer Endress+Hauser Serviceorganisation.

# <span id="page-47-0"></span>2.2 Pumpenschlauchwechsel

### **! VORSICHT**

#### Verletzungsgefahr durch rotierende Teile

- ‣ Nehmen Sie den Probenehmer außer Betrieb, bevor Sie die Schlauchpumpe öffnen.
- ‣ Sichern Sie den Probenehmer gegen unbeabsichtigte Inbetriebnahme, während Sie Arbeiten an der geöffneten Schlauchpumpe durchführen.

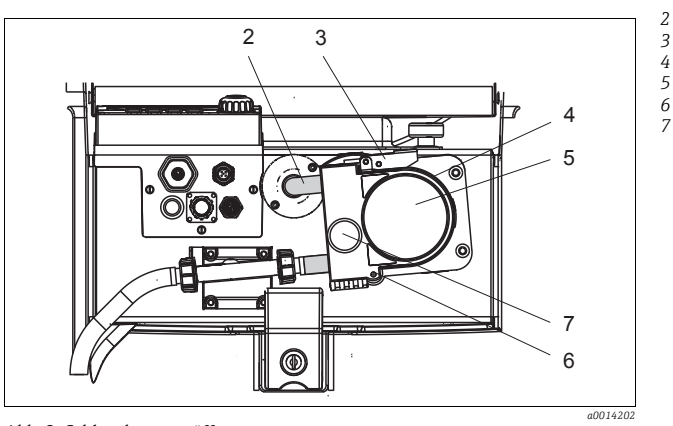

- *Pumpenschlauch*
- *Verschlussschnalle*
- *Pumpenbügel*
- *Pumpenkopfdeckel*
- *Positionierstift*
- *Rändelschraube*

*Abb. 2: Schlauchpumpe öffnen*

Öffnen Sie die Schlauchpumpe wie folgt:

- 1. Nehmen Sie den Probenehmer außer Betrieb, indem Sie ein laufendes Programm pausieren.
- 2. Öffnen Sie die Verschlussschnalle (Pos. 3) und klappen Sie den Pumpenbügel (Pos. 4) nach oben weg.
- 3. Drehen Sie die Rändelschraube (Pos. 7) heraus und klappen Sie den Pumpenkopfdeckel (Pos. 5) nach unten.

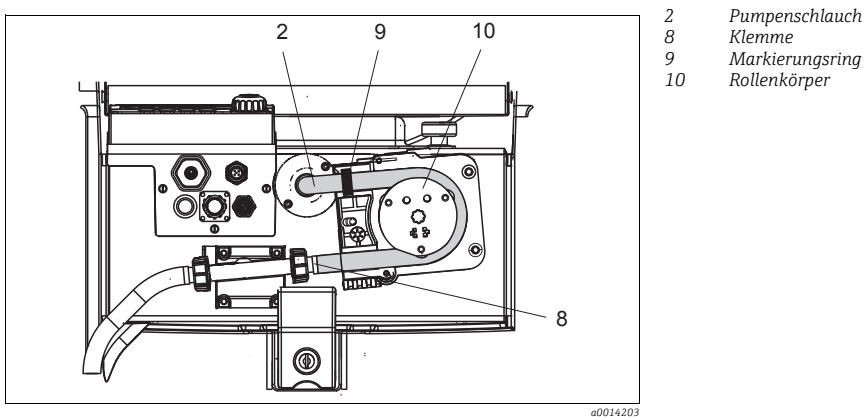

*Abb. 3: Pumpenschlauchwechsel*

- 1. Entfernen Sie die Klemme (Pos. 8) und nehmen Sie den Pumpenschlauch (Pos. 2) aus der Pumpe heraus.
- 2. Entfernen Sie die Silikonablagerungen auf dem Rollenkörper (Pos. 10) und auf dem flexiblen Pumpenbügel.
- 3. Kontrollieren Sie den leichten Lauf des Rollenkörpers und der einzelnen Rollen.
- 4. Tragen Sie auf den Rollenkörper etwas Fett auf.
- 5. Befestigen Sie den neuen Pumpenschlauch mit der Klemme (Pos. 8) am Drucksensor.
- 6. Führen Sie den Pumpenschlauch um den Rollenkörper und legen Sie den Markierungsring in die Nut ein (Pos. 9), siehe .
- 7. Schließen Sie den Pumpenkopfdeckel und schrauben Sie ihn fest. Schließen Sie den Pumpenbügel.
- 8. Stellen Sie das Schlauchalter unter Menü/Diagnose/Info Laufzeiten/Schlauchalter mit "Zurücksetzen" auf Null zurück.
- Führen Sie nach jedem Pumpenschlauchwechsel eine Kalibrierung des Probevolumens durch.

--> siehe Betriebsanleitung BA00493C "Kalibrierung"

#### **HINWEIS**

#### Falsches Probevolumen

‣ Setzen Sie den Schlauchalterzähler nur nach erfolgtem Pumpenschlauchwechsel auf Null zurück, um Fehldosierungen zu vermeiden.

# <span id="page-49-0"></span>2.3 Reinigung

### <span id="page-49-1"></span>2.3.1 Gehäuse

Reinigen Sie das Gehäuse mit handelsüblichen Reinigungsmitteln auf Seifenbasis.

### **HINWEIS**

#### Nicht zulässige Reinigungsmittel

Beschädigung der Gehäuse-Oberfläche oder der Gehäusedichtung

- ‣ Verwenden Sie zur Reinigung nie konzentrierte Mineralsäuren oder Laugen.
- ‣ Verwenden Sie nie organische Reiniger wie Benzylalkohol, Methanol, Methylenchlorid, Xylol oder konzentrierte Glycerol-Reiniger.
- ‣ Benutzen Sie niemals Hochdruckdampf zum Reinigen.

#### <span id="page-49-2"></span>2.3.2 Medienberührende Teile

#### Schlauchpumpe

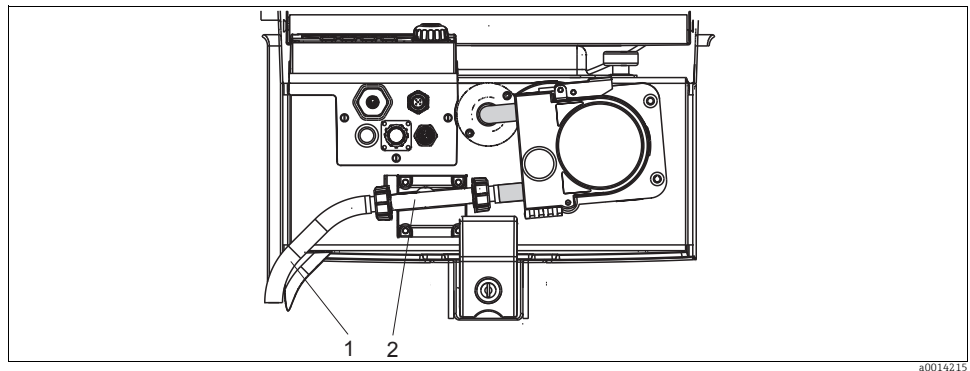

*Abb. 4: Schlauchpumpe*

*1 Saugleitung*

*2 Drucksensor*

Reinigen Sie die medienberührenden Teile wie folgt:

- 1. Schließen Sie einen Behälter mit Klarwasser an der Saugleitung (Pos. 1) an.
- 2. Entfernen Sie die Flaschen aus dem Probenraum.
- 3. Spülen Sie die medienberührenden Teile mit Klarwasser, indem Sie eine manuelle Probe ziehen oder einen Pumpentest durchführen (unter Menü/Diagnose/Gerätetest/Reset/Schlauchpumpe -> Pumpe ausblasen/Pumpe ansaugen.
- 4. Lösen Sie die Verschraubungen links und rechts am Drucksensor (Pos. 2). Reinigen Sie das Schlauchstück vorsichtig mit einer Flaschenbürste.
- 5. Schließen Sie die Probenzuführung am Schlauchanschluss wieder an und stellen Sie die Flaschen zurück in den Probenraum.

#### Schlauchpumpe innen

#### **! WARNUNG**

#### Verletzungsgefahr durch rotierende Teile

- ‣ Öffnen Sie den Bügel der Schlauchpumpe nicht, während die Pumpe läuft.
- ‣ Sichern Sie den Probenehmer gegen unbeabsichtigte Inbetriebnahme, während Sie Arbeiten an der geöffneten Schlauchpumpe durchführen.

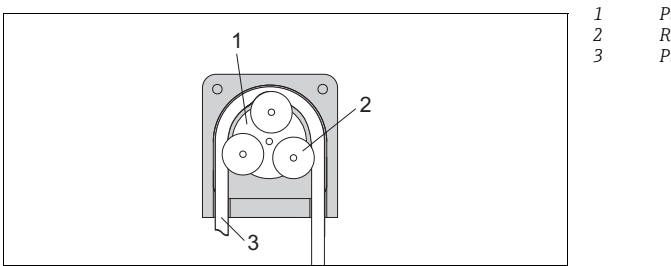

*Pumpenrotor*

- *Rollenkörper*
- *Pumpenschlauch*

*Abb. 5: Innenansicht Schlauchpumpe*

1. Nehmen Sie den Probenehmer außer Betrieb, indem Sie ein laufendes Programm pausieren.

*a0014029*

- 2. Öffnen Sie die Schlauchpumpe wie in Kap. "Pumpenschlauchwechsel" beschrieben.
- 3. Entfernen Sie den Pumpenschlauch.
- 4. Entfernen Sie die Silikonablagerungen auf dem Rollenkörper und auf dem flexiblen Pumpenbügel.
- 5. Kontrollieren Sie den leichten Lauf des Rollenkörpers.

#### Reinigung des Dreharms

Achten Sie auf den richtigen Sitz des Dreharms! Der Dreharm muss arretiert sein, sonst  $\vert$  -  $\vert$ kann es zu Blockaden bei der Rotation kommen oder Flaschen werden nicht mehr richtig angefahren.

Reinigen Sie den Dreharm wie folgt:

- 1. Trennen Sie das Geräteoberteil vom Geräteunterteil, indem Sie die seitlichen Verschlussschnallen öffnen. Drehen Sie das Geräteoberteil um 90˚.
- 2. Schrauben Sie den Dreharm ab.
- 3. Reinigen Sie den Dreharm mit Wasser oder Seifenlauge. Benutzen Sie gegebenenfalls eine Flaschenbürste.
- 4. Bauen Sie den gereinigten Dreharm wieder ein.

#### <span id="page-51-2"></span>2.3.3 Probenraum

Der Probenraum verfügt über eine durchgängige Kunststoff-Innenschale.

Reinigen Sie den Probenraum wie folgt:

- 1. Entnehmen Sie die Flaschen.
- 2. Benutzen Sie einen Wasserschlauch und spritzen Sie den Probenraum aus.
- Die Flaschen (PE und Glas) können Sie bei 60 ˚C in der Spülmaschine reinigen.  $\mathbf{f}$

#### <span id="page-51-1"></span>2.3.4 Digitale Sensoren (bei Ausführung mit Sensoren mit Memosens-Protokoll)

- 1. Wenn ein Fehler auftritt oder der Sensor laut Wartungsplan ausgetauscht werden muss, nehmen Sie einen neuen oder einen im Labor vorkalibrierten Sensor mit. Im Labor wird ein Sensor unter optimalen äußeren Bedingungen kalibriert, so dass eine höhere Qualität der Messung gewährleistet ist.
- 2. Bauen Sie den zu wartenden Sensor aus und setzen Sie den neuen Sensor ein.
- 3. Wenn Sie einen nicht vorkalibrierten Sensor verwenden, ist eine Kalibrierung erforderlich.
- 4. Die Sensordaten werden automatisch vom Messumformer übernommen. Es ist kein Freigabecode notwendig.
- 5. Die Messung wird fortgesetzt.
- 6. Nehmen Sie den gebrauchten Sensor mit zurück ins Labor. Dort können Sie den Sensor bei gleichzeitiger Verfügbarkeit der Messstelle für den Wiedergebrauch vorbereiten.
	- Reinigen Sie den Sensor. Verwenden Sie hierzu die in der Sensoranleitung angegebenen Reinigungsmittel.
	- Untersuchen Sie den Sensor auf Risse oder sonstige Beschädigungen.
	- Wenn keine Beschädigungen vorhanden sind, regenerieren Sie den Sensor. Lagern Sie ihn ggf. in einer Regenerierungslösung (--> Sensoranleitung).
	- Rekalibrieren Sie den Sensor für den erneuten Einsatz.

### <span id="page-51-0"></span>2.3.5 Armaturen (bei Ausführung mit Sensoren mit Memosens-Protokoll)

Für die Wartung und Fehlerbeseitigung an der Armatur ziehen Sie die entsprechende Armaturen-Betriebsanleitung zu Rate. Dort finden Sie die Beschreibungen für Montage, Demontage, Sensortausch, Dichtungstausch, Beständigkeit sowie Hinweise auf Ersatzteile und Zubehör.

# <span id="page-52-0"></span>2.4 Akkuwechsel

Bevor Sie die Akkus wechseln, entfernen Sie zuerst die Akkuraumabdeckung.

#### **! WARNUNG**

### Gerät unter Spannung

Unsachgemäßer Anschluss kann zu Verletzungen oder Tod führen

‣ Wenn ein Netzteil oder Ladegerät angeschlossen ist, trennen Sie dieses vom Netz.

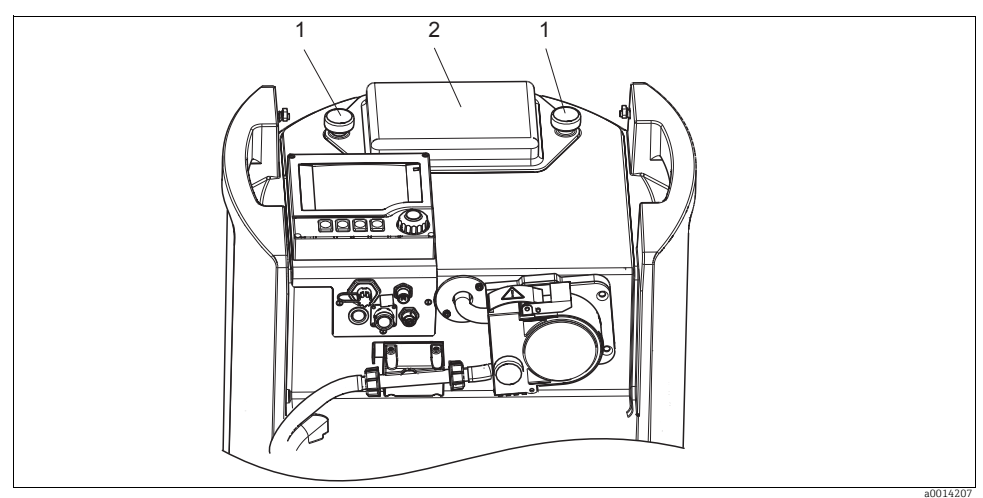

*Abb. 6: Akkuraumabdeckung*

- *1 Befestigungsschrauben*
- *2 Akkuraumabdeckung*
- 1. Lösen Sie die beiden Befestigungsschrauben (Pos. 1).
- 2. Entnehmen Sie die Akkuraumabdeckung (Pos. 2).
- 3. Entnehmen Sie die alten Akkus und lösen Sie die Steckverbindungen.
- 4. Schließen Sie die neuen Akkus an (beachten Sie die Polarität).
- 5. Setzen Sie die neuen Akkus ein und befestigen Sie die Akkuraumabdeckung.
- Akkus sind alle 3 Jahre durch folgenden Akkutyp auszuwechseln: Panasonic LC-R127R2PG1.

# <span id="page-53-0"></span>2.5 Kalibrierung

#### Dreharm

Die Dreharmpositionierung ist werksseitig eingestellt.

#### Probevolumen

Das Probevolumen der Schlauchpumpe ist ebenfalls werksseitig kalibriert.

#### Bei Ausführung mit Sensoren mit Memosens-Protokoll:

Eine Kalibrierung bei Erstinbetriebnahme ist im Zusammenhang mit den vorherrschenden Prozessbedingungen zu entscheiden.

In vielen Standardanwendungen ist keine weitere Kalibrierung nötig.

Sensoren mit Memosens-Protokoll sind werksseitig kalibriert.

Kalibrieren Sie Sensoren in sinnvollen, prozessabhängigen Intervallen.

Alle Informationen zur Kalibrierung finden Sie in der BA00493C "Kalibrierung".  $\mathbf{f}$ 

# <span id="page-53-1"></span>2.6 Simulation

Zu Testzwecken können Sie an Ein- und Ausgängen Werte simulieren:

- Stromwerte an Stromausgängen
- Messwerte an Eingängen
- Es werden lediglich aktuelle Werte simuliert. Ein Aufintegrieren zu einer Durchflusssumme oder Niederschlagssumme ist über die Simulation nicht möglich.
- Vor der Simulation sind die Ein- und Ausgänge im Setup-Menü zu aktivieren.  $\vert$  -  $\vert$

#### Diagnose/Simulation

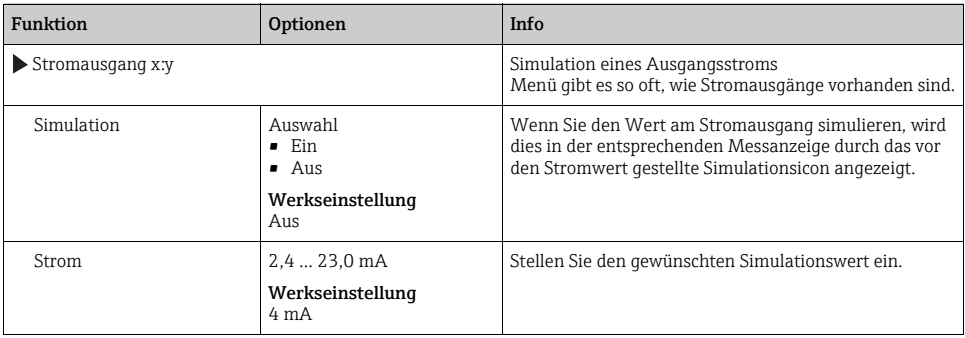

#### Diagnose/Simulation

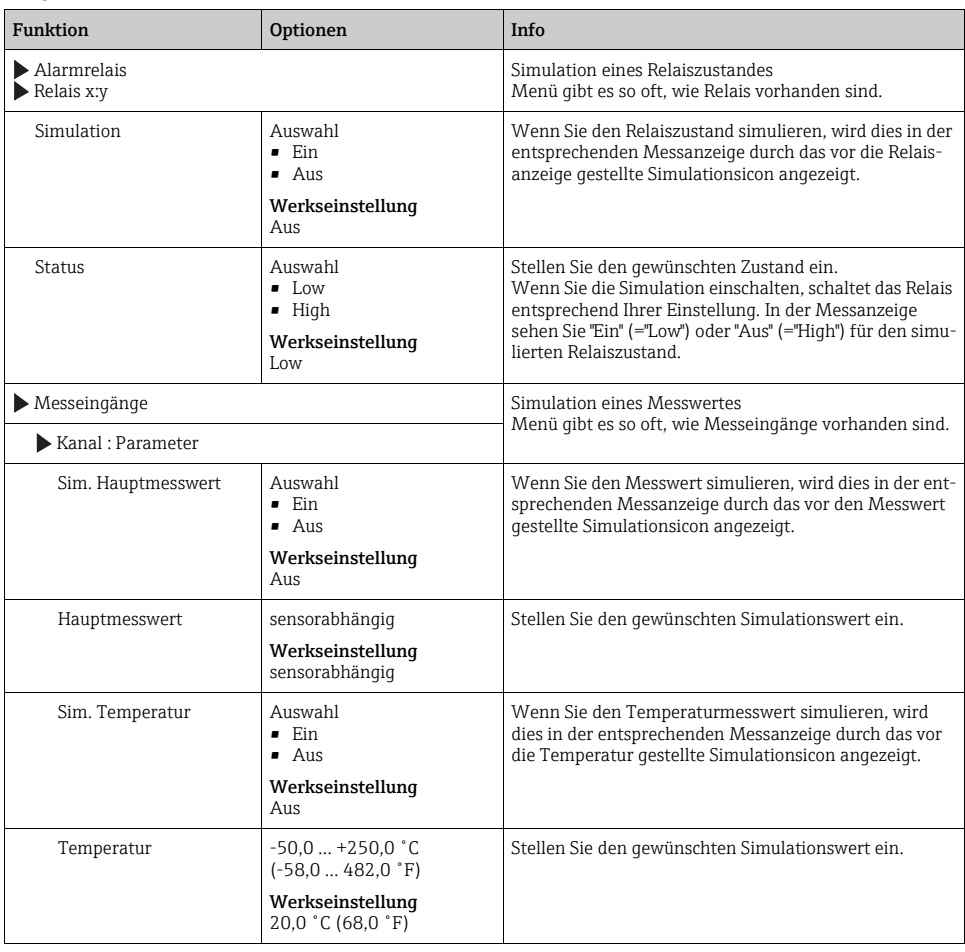

# <span id="page-55-0"></span>3 Reparatur

## <span id="page-55-1"></span>3.1 Ersatzteile

Bei Fragen zu Ersatzteilen wenden Sie sich an Ihren Endress+Hauser Service.

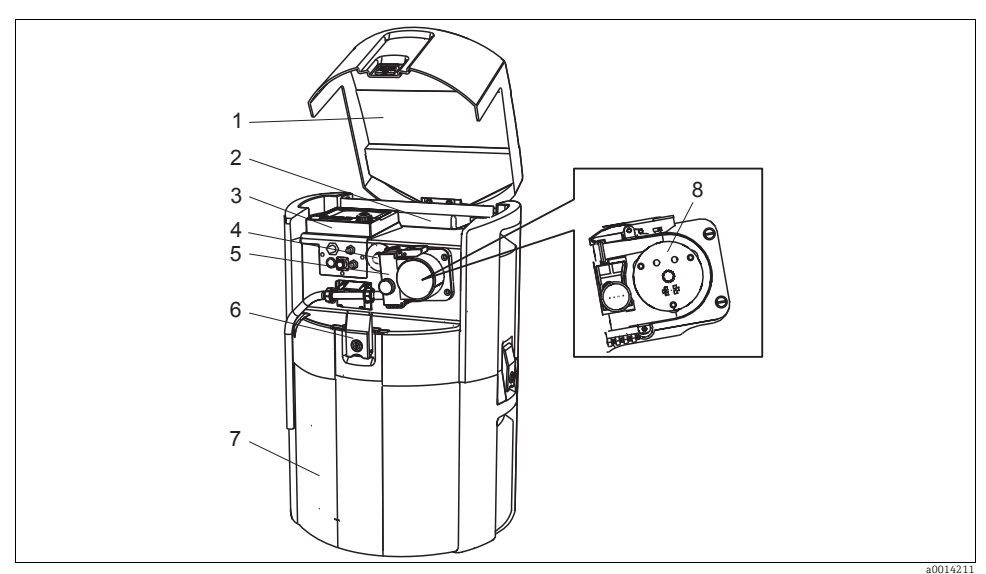

*Abb. 7: Ersatzteile*

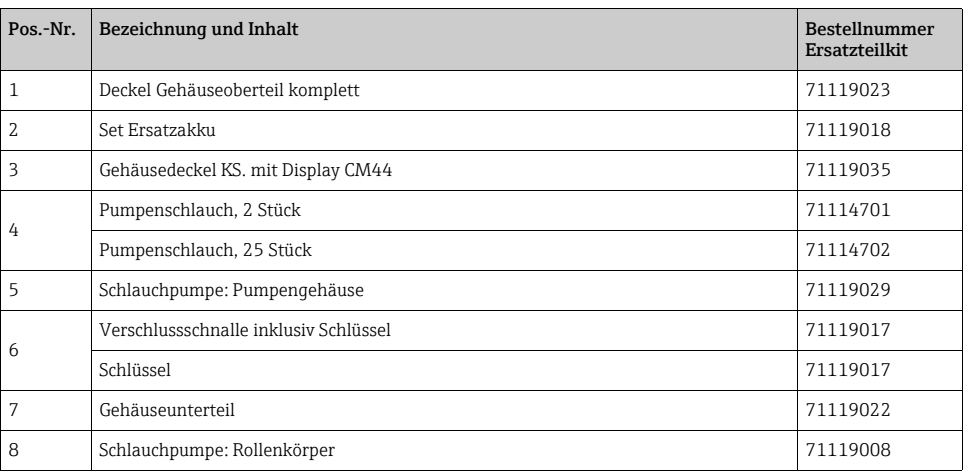

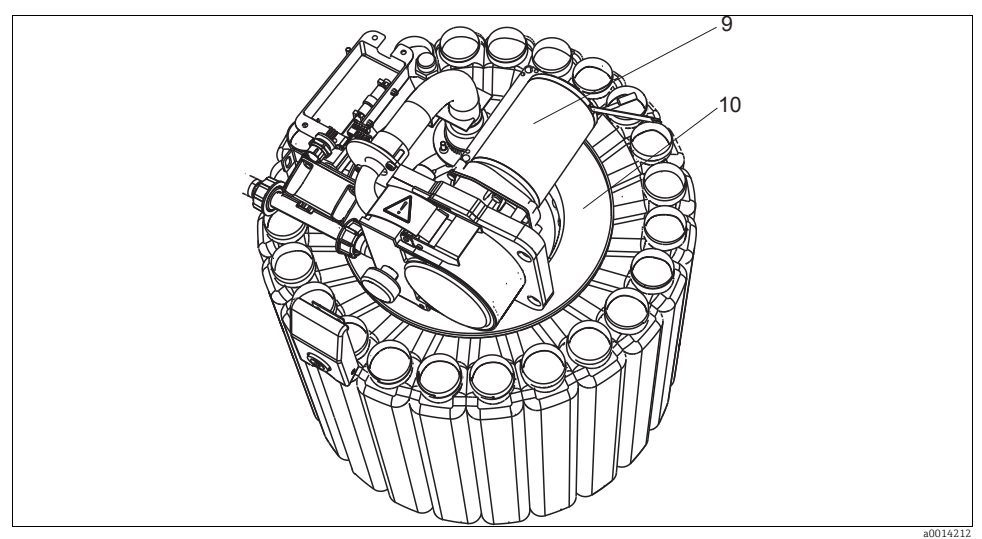

*Abb. 8: Ersatzteile*

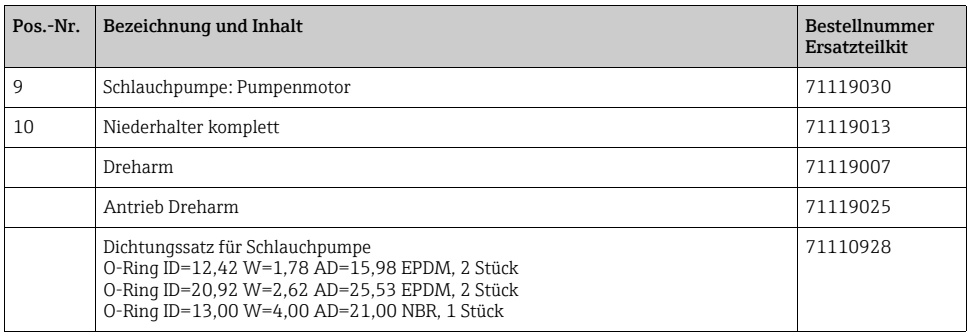

# <span id="page-56-0"></span>3.2 Rücksendung

Eine Reparatur des Probenehmers erfolgt prinzipiell vor Ort. Wenden Sie sich an Ihren Endress+Hauser Service.

## <span id="page-56-1"></span>3.3 Entsorgung

In dem Produkt sind elektronische Bauteile verwendet. Deshalb müssen Sie das Produkt als Elektronikschrott entsorgen.

Beachten Sie die lokalen Vorschriften.

Sie können die 12V-Akkus zur Entsorgung einsenden.  $\vert$  -1

# <span id="page-57-0"></span>4 Zubehör

Nachfolgend finden Sie das wichtigste Zubehör zum Ausgabezeitpunkt dieser Dokumentation.

Für Zubehör, das nicht hier aufgeführt ist, wenden Sie sich an Ihren Service oder Ihre Vertriebszentrale.

# <span id="page-57-1"></span>4.1 Zubehör Liquiport 2010 CSP44

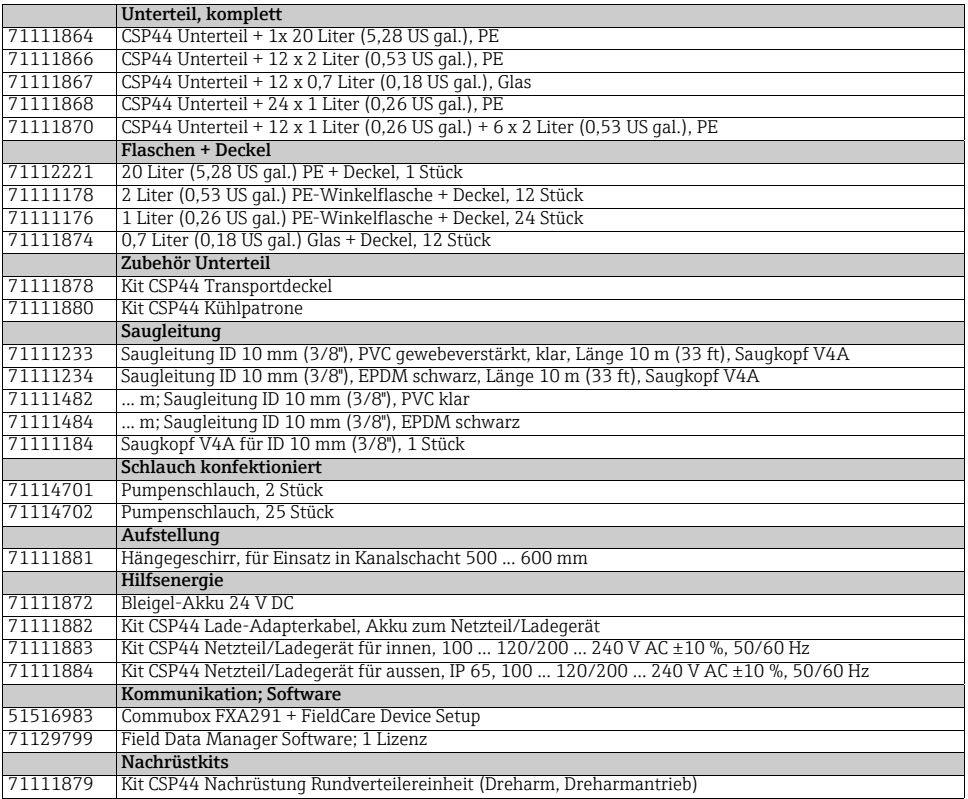

# <span id="page-57-2"></span>4.2 Messkabel

Memosens-Datenkabel CYK10 mit M12-Stecker

- Für digitale Sensoren mit Memosens-Technologie pH, Redox, Sauerstoff (amperometrisch), Chlor, Leitfähigkeit (konduktiv)
- Bestellung nach Produktstruktur (--> Online-Konfigurator, www.products.endress.com/cyk10)

Messkabel CYK81

- unkonfektioniertes Kabel zur Verlängerung von Sensorkabeln (z. B. Memosens)
- 2 x 2 Adern, verdrillt mit Schirm und PVC--Mantel  $(2 \times 2 \times 0.5 \text{ mm}^2 + \text{Schirm})$
- Meterware, Best.-Nr.: 51502543

### <span id="page-58-0"></span>4.3 Sensoren

Sie können nur Sensoren mit M12-Stecker anschließen. E.

#### 4.3.1 Glaselektroden

Orbisint CPS11D

- pH-Sensor mit Memosens-Technologie
- Schmutzabweisendes PTFE-Diaphragma
- Bestellung nach Produktstruktur (--> Online-Konfigurator, www.products.endress.com/cps11d)
- Technische Information TI028C/07/DE

#### Ceraliquid CPS41D

- pH-Sensor mit Memosens-Technologie
- Keramikdiaphragma und KCl-Flüssigelektrolyt
- Bestellung nach Produktstruktur (--> Online-Konfigurator, www.products.endress.com/cps41d)
- Technische Information TI079C/07/DE

#### Ceragel CPS71D

- pH-Sensor mit Memosens-Technologie
- Doppelkammer-Referenzsystem u. integriertem Brückenelektrolyt
- Bestellung nach Produktstruktur (--> Online-Konfigurator, www.products.endress.com/cps71d)
- Technische Information TI245C/07/DE

Orbipore CPS91D

- pH-Sensor mit Memosens-Technologie
- Lochdiaphragma für Medien mit hohem Verschmutzungs-potenzial
- Bestellung nach Produktstruktur (--> Online-Konfigurator, www.products.endress.com/cps91d)
- Technische Information TI375C/07/DE

#### Orbipac CPF81D

- pH-Kompaktsensor für Einbau- oder Eintauchbetrieb im Brauch- und Abwasser
- Bestellung nach Produktstruktur (--> Online-Konfigurator, www.products.endress.com/cpf81d)
- Technische Information TI191C/07/DE

### 4.3.2 Pfaudler-Elektroden

Ceramax CPS341D

- pH-Elektrode mit pH-empfindlichem Emaille
- Für höchste Ansprüche an Messgenauigkeit, Druck, Temperatur, Sterilität und Lebensdauer
- Bestellung nach Produktstruktur (--> Online-Konfigurator, www.products.end-
- ress.com/cps341d) • Technische Information TI468C/07/DE

### 4.3.3 Redoxsensoren

Orbisint CPS12D

- Redox-Sensor mit Memosens-Technologie
- Schmutzabweisendes PTFE-Diaphragma;
- Bestellung nach Produktstruktur (--> Online-Konfigurator, www.products.endress.com/cps12d)
- Technische Information TI367C/07/DE

#### Ceraliquid CPS42D

- Redox-Sensor mit Memosens-Technologie
- Keramikdiaphragma und KCl-Flüssigelektrolyt
- Bestellung nach Produktstruktur (--> Online-Konfigurator, www.products.endress.com/cps42d)
- Technische Information TI373C/07/DE

#### Ceragel CPS72D

- Redox-Sensor mit Memosens-Technologie
- Doppelkammer-Referenzsystem u. integriertem Brückenelektrolyt;
- Bestellung nach Produktstruktur (--> Online-Konfigurator, www.products.endress.com/cps72d)
- Technische Information TI374C/07/DE

#### Orbipac CPF82D

- Redox-Kompaktsensor für Einbau- oder Eintauchbetrieb im Brauch- und Abwasser
- Bestellung nach Produktstruktur (--> Online-Konfigurator, www.products.endress.com/cpf82d)
- Technische Information TI191C/07/DE

### Orbipore CPS92D

- Redox-Sensor mit Memosens-Technologie
- Lochdiaphragma für Medien mit hohem Verschmutzungs-potenzial
- Bestellung nach Produktstruktur (--> Online-Konfigurator, www.products.endress.com/cps92d)
- Technische Information TI435C/07/DE

#### 4.3.4 pH-ISFET-Sensoren

Tophit CPS471D

- Sterilisierbarer und autoklavierbarer ISFET-Sensor mit Memosens-Technologie
- Für Lebensmittel und Pharma, Prozesstechnik, Wasseraufbereitung und Biotechnologie
- Bestellung nach Produktstruktur (--> Online-Konfigurator, www.products.endress.com/cps471d)
- Technische Information TI283C/07/DE

Tophit CPS441D

- Sterilisierbarer ISFET-Sensor mit Memosens-Technologie
- Für Medien mit geringen Leitfähigkeiten, mit Flüssig-KCl-Elektrolytnachführung
- Bestellung nach Produktstruktur (--> Online-Konfigurator, www.products.endress.com/cps441d)
- Technische Information TI352C/07/DE

Tophit CPS491D

- ISFET-Sensor mit Memosens-Technologie
- Lochdiaphragma für Medien mit hohem Verschmutzungspotenzial
- Bestellung nach Produktstruktur (--> Online-Konfigurator, www.products.endress.com/cps491d)
- Technische Information TI377C/07/DE

### 4.3.5 Induktiv messende Leitfähigkeitssensoren

Indumax CLS50D

- Hochbeständiger induktiver Leitfähigkeitssensor für Standard-, Ex- und Hochtemperatur-Anwendungen
- Memosens-Protokoll
- Bestellung nach Produktstruktur (--> Online-Konfigurator, www.products.endress.com/cls50d)
- Technische Information TI182C/07/DE

### 4.3.6 Konduktiv messende Leitfähigkeitssensoren

Condumax CLS15D

- Konduktiver Leitfähigkeitssensor f. Rein-, Reinstwasser- u. Ex- Anwendungen
- Bestellung nach Produktstruktur (--> Online-Konfigurator, www.products.endress.com/cls15d)
- Technische Information TI109C/07/DE

Condumax H CLS16D

- Hygienischer, konduktiver Leitfähigkeitssensor f. Rein-, Reinstwasser- u. Ex- Anwendungen
- Mit EHEDG- und 3A-Zulassung
- Bestellung je nach Ausführung, s. Technische Information TI227C/07/de

Condumax W CLS21D

- ‣ Zwei-Elektroden-Sensor in Steckkopf- und Festkabelausführung
- ‣ Bestellung nach Produktstruktur, s. Technische Information TI085C/07/de

#### 4.3.7 Sauerstoffsensoren

Oxymax COS51D

- Amperometrischer Sensor für gelösten Sauerstoff, mit Memosens-Technologie
- Bestellung nach Produktstruktur (--> Online-Konfigurator, www.products.endress.com/cos51d)
- Technische Information TI413C/07/DE

Oxymax COS61D

- Optischer Sauerstoffsensor für Trink- und Brauchwassermessungen
- Messprinzip: Fluoreszenzlöschung
- Memosens-Protokoll
- Material: nichtrostender Stahl 1.4571 (AISI 316Ti)
- Bestellung nach Produktstruktur (--> Online-Konfigurator, www.products.endress.com/cos61d)
- Technische Information TI387C/07/DE

### 4.3.8 Ionenselektive Sensoren

ISEmax CAS40D

- Ionenselektive Sensoren
- Bestellung nach Produktstruktur (--> Online-Konfigurator, www.products.endress.com/cas40d)
- Technische Information TI491C/07/DE

### 4.3.9 Trübungssensoren

Turbimax CUS51D

- Für nephelometrische Trübungs- und Feststoffmessungen im Abwasser
- 4-Strahl-Wechsellichtmethode, basierend auf Streulicht
- Mit Memosens-Protokoll
- Bestellung nach Produktstruktur (--> Online-Konfigurator, www.products.endress.com/cus51d)
- Technische Information TI461C/07/DE

### 4.3.10 SAK- und Nitratsensoren

Viomax CAS51D

- SAK- und Nitratmessung in Trink- und Abwasser
- Mit Memosens-Protokoll
- Bestellung nach Produktstruktur (--> Online-Konfigurator, www.products.endress.com/cas51d)
- Technische Information TI459C/07/DE

# <span id="page-62-0"></span>Stichwortverzeichnis

# A

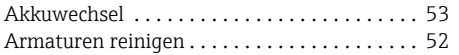

# D

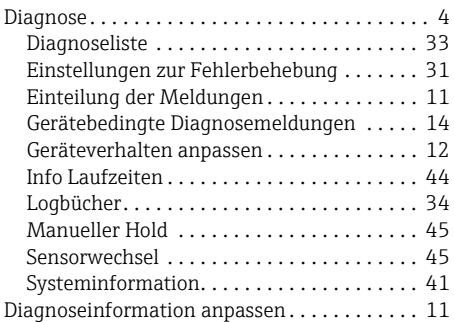

# E

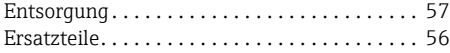

# F

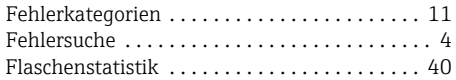

# G

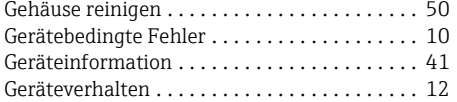

# K

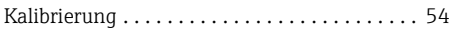

# L

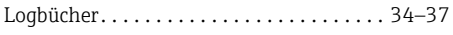

# M

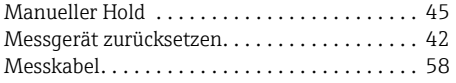

# P

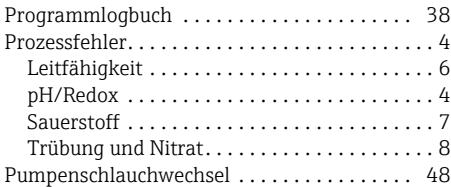

# R

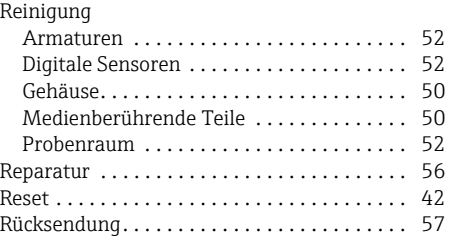

# S

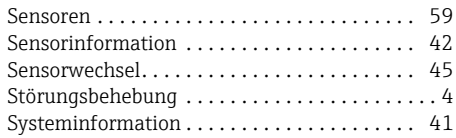

# W

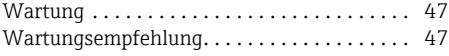

# Z

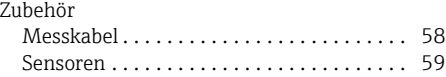

www.addresses.endress.com

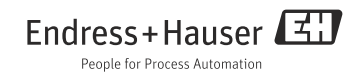